# **Installation Guide**

**Linux Mint**

**2024-04-24**

## Atsisiųsti

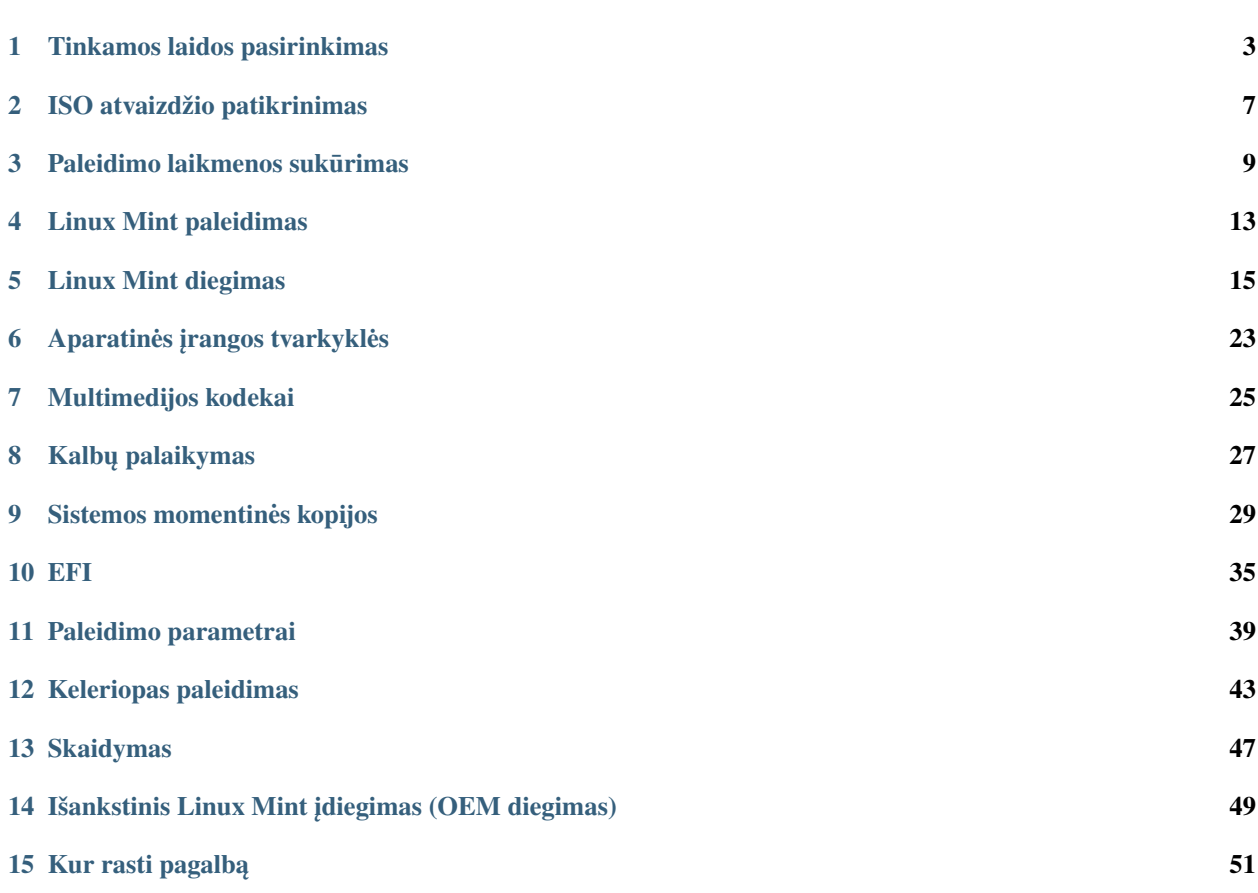

Linux Mint yra pateikiama ISO atvaizdžio (.iso failo) pavidalu. Šis atvaizdis gali būti panaudotas tam, kad būtų sukurtas paleidžiamas DVD diskas ar paleidžiamas USB atmintukas.

Šis vadovas padės jums atsisiųsti tinkamą ISO atvaizdį, sukurti paleidžiamą laikmeną ir įsidiegti Linux Mint savo kompiuteryje.

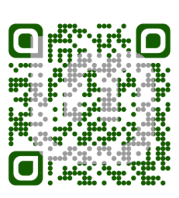

### Tinkamos laidos pasirinkimas

<span id="page-6-0"></span>Galite atsisiusti Linux Mint iš Linux Mint svetainės.

Skaitykite žemiau kaip pasirinkti jums tinkamą laidą ir architektūrą.

### **1.1 Cinnamon, MATE ar Xfce?**

Linux Mint pateikiama 3-jomis skirtingomis atmainomis, iš kurių kiekviena naudoja skirtingą darbalaukio aplinką.

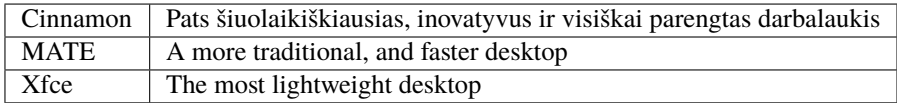

Pati populiariausia Linux Mint versija yra Cinnamon laida. Cinnamon nuo pat pradžių yra kuriama ir skirta Linux Mint. Ši darbalaukio aplinka yra sklandi, graži ir pilna naujų ypatybių.

Linux Mint is also involved in the development of MATE, a classic desktop environment which is the continuation of GNOME 2, Linux Mint's default desktop between 2006 and 2011. Although it misses a few features and its development is slower than Cinnamon's, MATE uses less resources and can run faster on older computers.

Xfce yra supaprastinta darbalaukio aplinka. Ji nepalaiko tiek daug ypatybių, kiek Cinnamon ar MATE, tačiau ji yra ypatingai stabili ir naudoja labai mažai sistemos išteklių.

Žinoma, visi trys darbalaukiai yra puikūs ir Linux Mint labai didžiuojasi kiekviena šia laida. Nors kai kuriose laidose yra daugiau ypatybių ir geresnis palaikymas ir kai kurios laidos naudoja mažiau išteklių, nei kitos, vis dėlto, kiekviena iš jų yra puiki alternatyva ir tinkamos laidos pasirinkimas didžiąja dalimi yra lemiamas asmeniniu pomėgiu.

Be ypatybių ir našumo, Cinnamon, MATE ir Xfce atvaizduoja tris skirtingas darbalaukio aplinkas, su skirtingais meniu, skirtingais skydeliais ir konfigūravimo įrankiais. Jums tinkama aplinka bus ta, kurioje jausitės kaip namie.

Jeigu nesate tikri kurį darbalaukį pasirinkti, tuomet pradėkite nuo Cinnamon laidos. Galų gale, kai turėsite laiko, išbandykite jas visas. Visos trys laidos Linux Mint bendruomeneje turi savo publiką ir visos jos yra labai populiarios. ˙

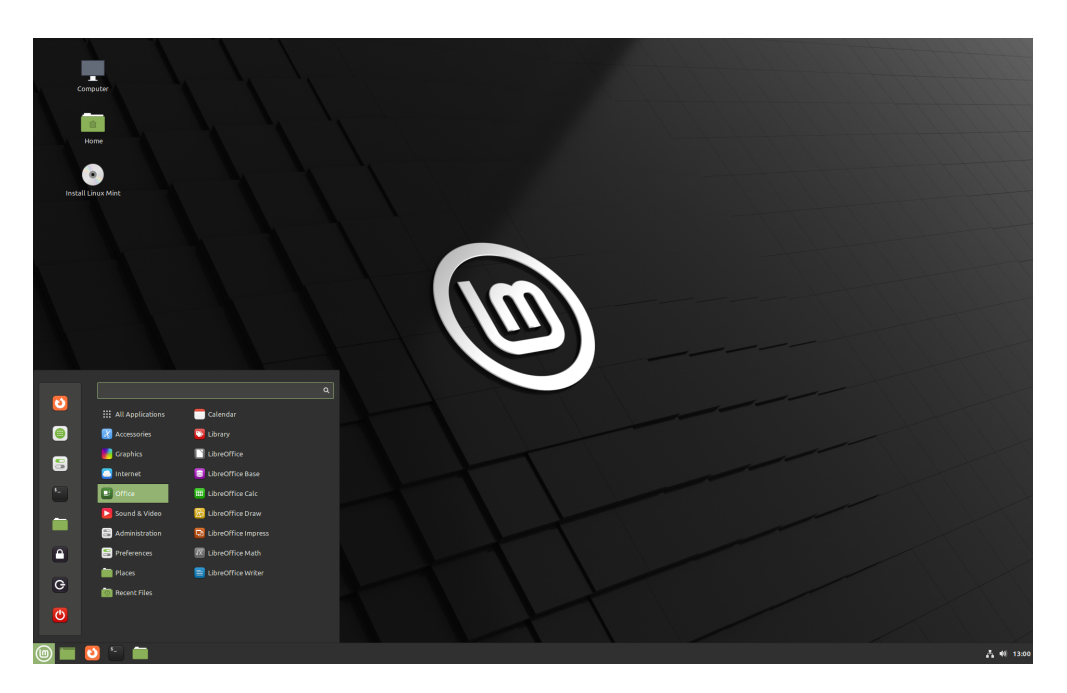

1 Fig. : Cinnamon

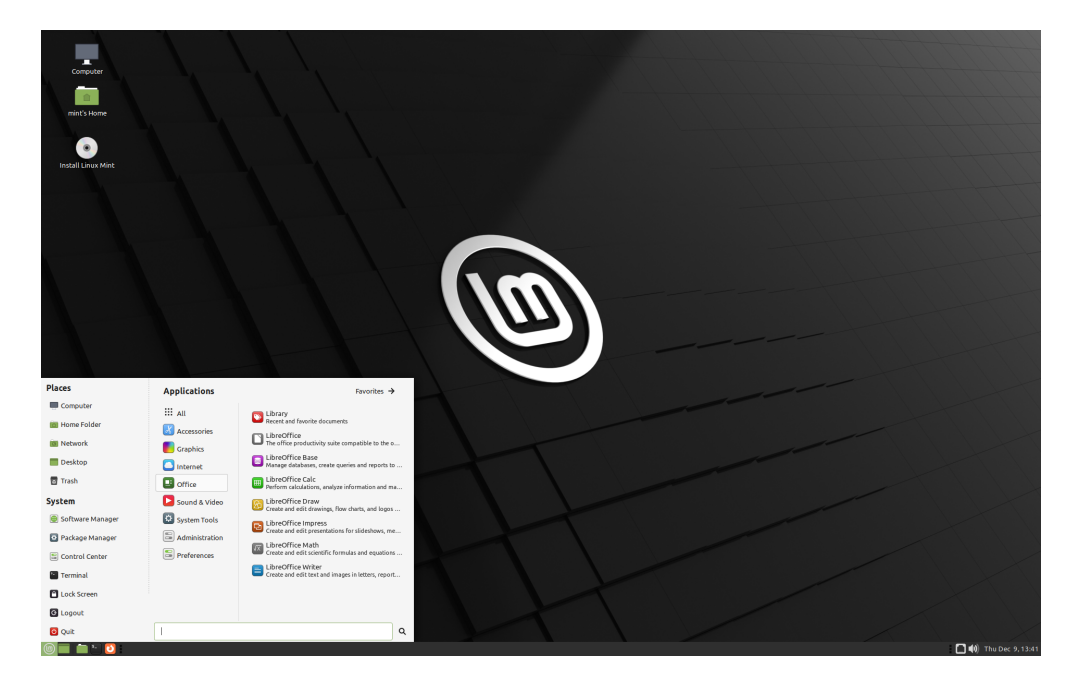

2 Fig. : MATE

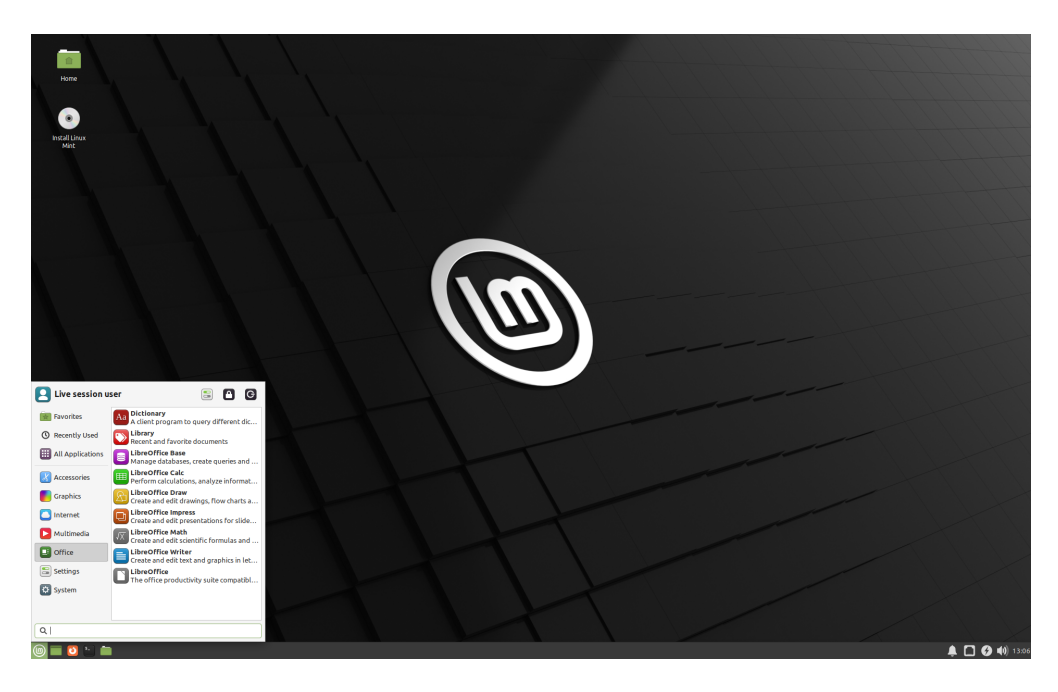

3 Fig. : Xfce

### **1.2 32 bitu˛ ar 64 bitu˛?**

From version 20 onward, only 64-bit is available.

The 32-bit ISO images on prior versions are provided for compatibility with older computers. 32-bit processors are extremely rare nowadays and most computers are able to run in 64-bit. If your computer was manufactured after 2007, you probably have a 64-bit processor.

Jeigu turite seną kompiuterį ir nesate tikri ar jis gali veikti 64 bitų veiksenoje, tuomet skaitykite [X86 chronologiją.](https://en.wikipedia.org/wiki/X86#Chronology)

Patarimas: Galite pabandyti paleisti 64 bitų Linux Mint savo kompiuteryje. Jeigu jis yra nesuderinamas, tuomet nieko blogo nenutiks. Tiesiog, matysite pranešimą apie klaidą.

**Pastaba:** If you cannot boot or install Linux Mint because your hardware is too recent and is not properly detected see the [Edge ISO Images](https://linuxmint-user-guide.readthedocs.io/en/latest/edge.html) chapter in the Linux Mint User Guide for an alternative ISO.

### ISO atvaizdžio patikrinimas

<span id="page-10-0"></span>Labai svarbu patikrinti ISO atvaizdžio vientisumą ir autentiškumą.

Vientisumo patikrinimas patvirtina, kad ISO atvaizdis buvo tinkamai atsisiųstas ir, kad jūsų vietinis failas yra tiksli atsiuntimo serveriuose esančio failo kopija. Klaida atsiuntimo metu gali sąlygoti pažeistą failą ir diegimo metu sukelti įvairias problemas.

Autentiškumo patikrinimas patvirtina, kad jūsų atsisių stas ISO atvaizdis buvo pasirašytas Linux Mint ir todėl, nėra modifikuota ar kenkejiška kažkieno sukurta kopija. ˙

### **2.1 Atsisiu˛skite Linux Mint pateiktą SHA256 sumą**

Visose atsiuntimo tinklavietėse yra pateikiami ISO atvaizdžiai, sha256sum.txt failas ir sha256sum.txt.gpg failas. Šiuos failus turėtumėte rasti toje pačioje vietoje, iš kurios atsisiuntėte ISO atvaizdį.

Jeigu negalite jų rasti, naršykite po [Heanet atsiuntimo tinklavietę](https://ftp.heanet.ie/mirrors/linuxmint.com/stable/) ir spustelėkite ant jūsų atsisiųstos Linux Mint laidos versijos.

Atsisiųskite abu sha256sum.txt ir sha256sum.txt.gpg failus.

Do not copy their content, use "right-click->Save Link As..." to download the files themselves and do not modify them in any way.

### **2.2 Vientisumo patikrinimas**

Noredami patikrinti savo vietinio ISO failo vientisumą, sugeneruokite jo SHA256 sumą ir palyginkite su sha256sum. txt faile esančia suma.

sha256sum -b yourfile.iso

**Patarimas:** If you are using Windows follow the tutorial [How to verify the ISO image on Windows.](https://forums.linuxmint.com/viewtopic.php?f=42&t=291093)

Jei sumos sutampa, jūsu ISO atvaizdis buvo sėkmingai atsisiustas. Jei nesutampa, atsisiuskite ji dar karta.

### **2.3 Autentiškumo patikrinimas**

Norėdami patikrinti sha256sum.txt autentiškumą, patikrinkite sha256sum.txt.gpg parašą, įvykdydami žemiau nurodytus žingsnius.

#### **2.3.1 Importuokite Linux Mint pasirašymo raktą:**

```
gpg --keyserver hkp://keyserver.ubuntu.com:80 --recv-key "27DE B156 44C6 B3CF 3BD7 D291␣
˓→300F 846B A25B AE09"
```
**Pastaba:** Jei gpg skundžiasi apie rakto ID, tuomet vietoj to, pabandykite šias komandas:

gpg --keyserver hkp://keyserver.ubuntu.com:80 --recv-key A25BAE09 gpg --list-key --with-fingerprint A25BAE09

Check the output of the last command, to make sure the fingerprint is 27DE B156 44C6 B3CF 3BD7 D291 300F 846B A25B AE09 (with or without spaces).

#### **2.3.2 Patikrinkite sha256sum.txt autentiškumą:**

gpg --verify sha256sum.txt.gpg sha256sum.txt

Paskutinės komandos išvestis turėtų jums pasakyti, jog failo parašas yra geras (angl. good) ir, kad failas buvo pasirašytas, naudojant A25BAE09 raktą.

Pastaba: GPG gali jus įspėti, kad jūsų kompiuteris nepasitiki Linux Mint parašu. Tai yra tikėtina ir yra visiškai normalu.

### Paleidimo laikmenos sukūrimas

<span id="page-12-0"></span>Lengviausias būdas įdiegti Linux Mint yra naudojant USB atmintuką.

Jei negalite paleisti iš USB, galite naudoti tuščią DVD.

### **3.1 Kaip sukurti paleidžiamą USB atmintuką**

#### **3.1.1 Linux Mint sistemoje**

Spustelėkite dešiniu pelės mygtuku ant ISO failo ir pasirinkite Sukurti paleidžiamą USB atmintinę arba paleiskite Meniu → *Reikmenys* → *USB atvaizdžiu˛ rašykle˙*.

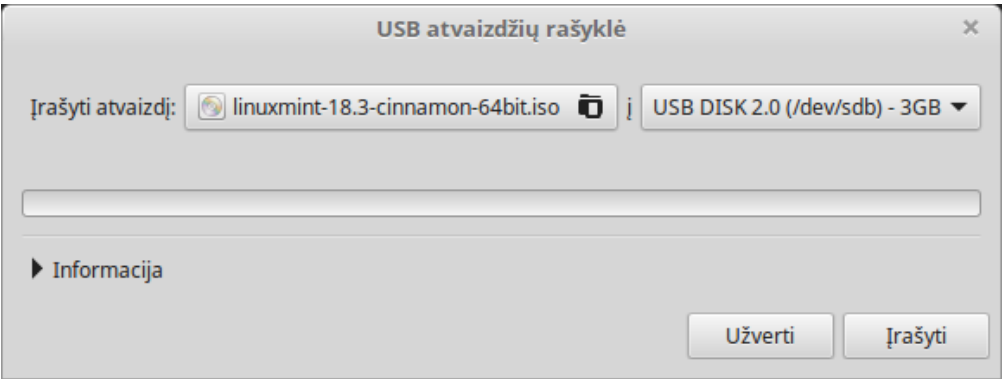

Pasirinkite USB įrenginį ir spustelėkite *Įrašyti*.

#### **3.1.2 Windows, Mac OS ar kituose Linux platinimuose**

Download [Etcher,](https://www.balena.io/etcher/) install it and run it.

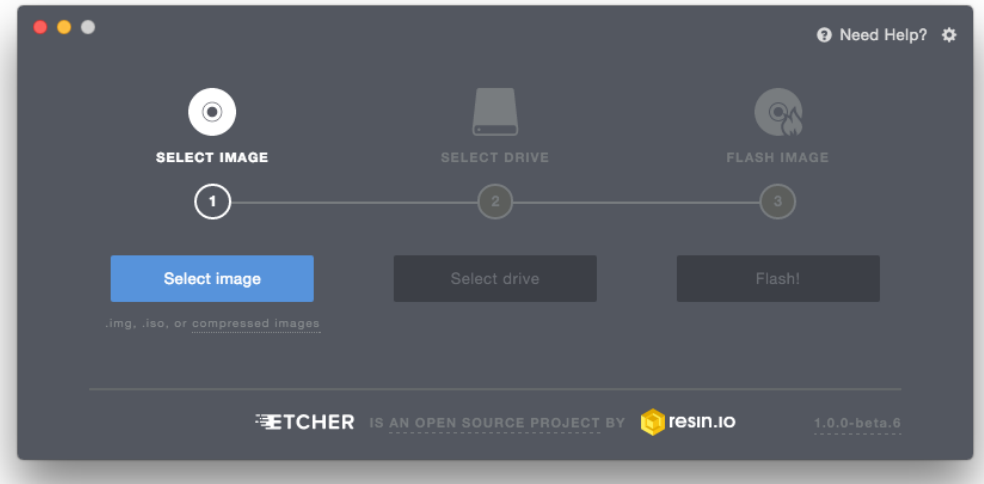

1 Fig. : Etcher naudojimas

Spustelėkite "Pasirinkti atvaizdį" (angl. Select image) ir pasirinkite ISO failą. Spustelėkite "Pasirinkti diską" (angl. Select drive) ir pasirinkite USB atmintuką. Spustelėkite "Įrašyti" (angl. *Flash!*).

### **3.2 Kaip sukurti paleidžiamą DVD**

Optiniai diskai yra lėti, o rašant į diską yra tikimybė atsirasti klaidoms.

Pastaba: Norėdami išvengti problemų, rašykite į diską mažiausiu galimu greičiu.

**Įspėjimas:** Į DVD diską rašykite ISO failo turinį, o ne patį ISO failą. Užbaigus, jūsų DVD diske turėtų būti tokie katalogai kaip boot ir casper, tai neturėtų būti tuščias DVD diskas su .iso failu.

#### **3.2.1 Linux sistemoje**

Idiekite ir naudokite xfburn programą.

#### **3.2.2 Windows sistemoje**

Spustelėkite dešiniu pelės mygtuku ant ISO failo ir pasirinkite *Įrašyti disko atvaizdą*. Norėdami užtikrinti, kad ISO buvo įrašytas be jokių klaidų, pažymėkite Patikrinti diską įrašius.

#### **3.2.3 Mac OS sistemoje**

Spustelėkite dešiniu pelės mygtuku ant ISO failo ir pasirinkite "Įrašyti disko atvaizdį į diską" (angl. *Burn Disk Image to Disc*).

### Linux Mint paleidimas

<span id="page-16-0"></span>Dabar, kai įsirašėte Linux Mint į USB atmintuką (ar DVD), paleiskite iš jo savo kompiuterį.

- 1. Jdėkite savo USB atmintuką (ar DVD) į kompiuterį.
- 2. Paleiskite kompiuterį iš naujo.
- 3. Prieš jūsų kompiuteriui paleidžiant jūsų esamą operacinę sistemą (Windows, Mac, Linux), jūs turėtumėte pama-tyti savo [BIOS](https://lt.wikipedia.org/wiki/BIOS) įkėlimo ekraną. Norėdami žinoti, kurį klavišą spausti, pasižiūrėkite į savo ekrano dokumentaciją ir nurodykite kompiuteriui pasileisti iš USB (ar DVD).

Pastaba: Dauguma BIOS turi specialų klavišą, kurį paspaudę, galite pasirinkti paleidimo įrenginį, o taip pat visi BIOS turi specialų klavišą, skirtą jeiti į BIOS konfigūracijos ekraną (kuriame galite nurodyti paleidimo tvarką). Priklausomai nuo BIOS, šie specialūs klavišai gali būti Escape, F1, F2, F8, F10, F11, F12, ar Delete. Ši informacija paleidimo sekos metu, dažniausiai, yra trumpai rodoma ekrane.

**Patarimas:** Mac kompiuteriuose, išgirdę paleidimo garsą, laikykite savo pirštą paspaudę ant Alt ar Option klavišo.

- 4. Linux Mint ISO atvaizdis gali būti paleistas EFI ar BIOS veiksenoje. EFI veiksenoje, jis rodo grub meniu. BIOS veiksenoje, jis rodo isolinux meniu.
- 5. Norėdami paleisti Linux Mint iš savo USB atmintuko (ar DVD), viename iš šių meniu, paspauskite Enter.

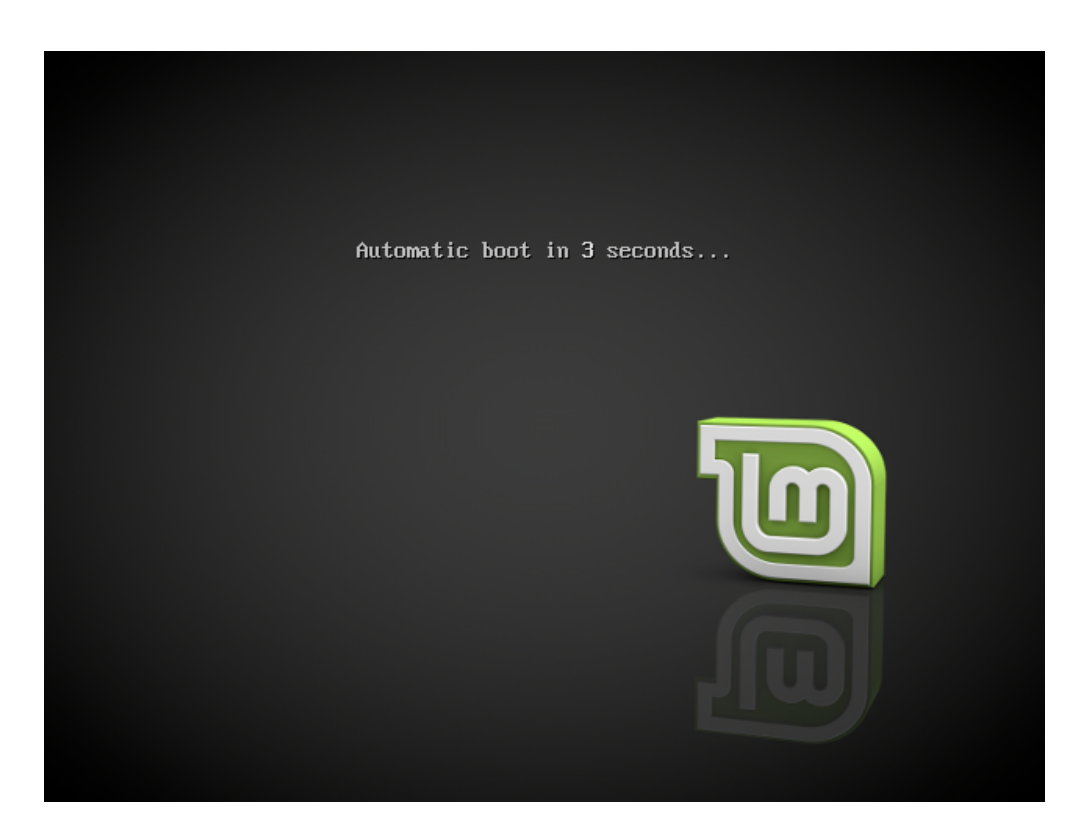

1 Fig. : Isolinux meniu BIOS veiksenoje

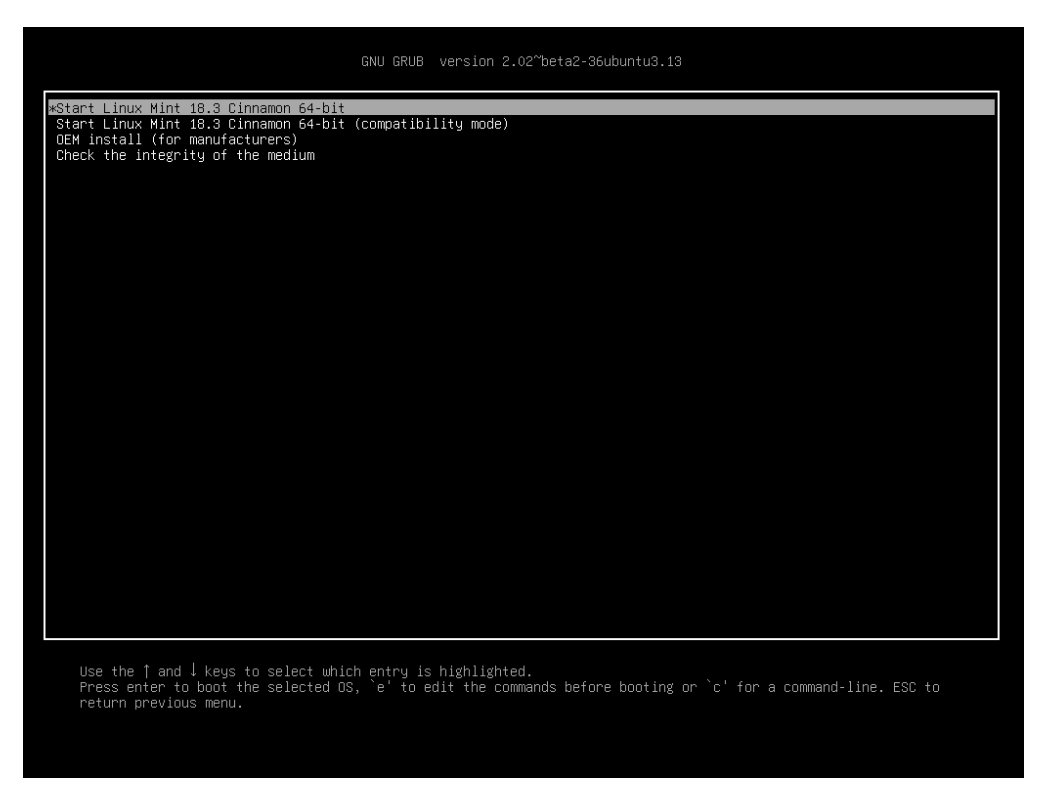

2 Fig. : Grub meniu EFI veiksenoje

### Linux Mint diegimas

### <span id="page-18-0"></span>**5.1 Tiesioginis seansas**

Kai paleidžiate kompiuterį iš USB atmintuko (ar DVD), Linux Mint paleidžia tiesioginį seansą. Jis automatiškai prijungia jus kaip naudotoją, vardu mint ir parodo jums darbalaukį su jame esančia diegimo programa:

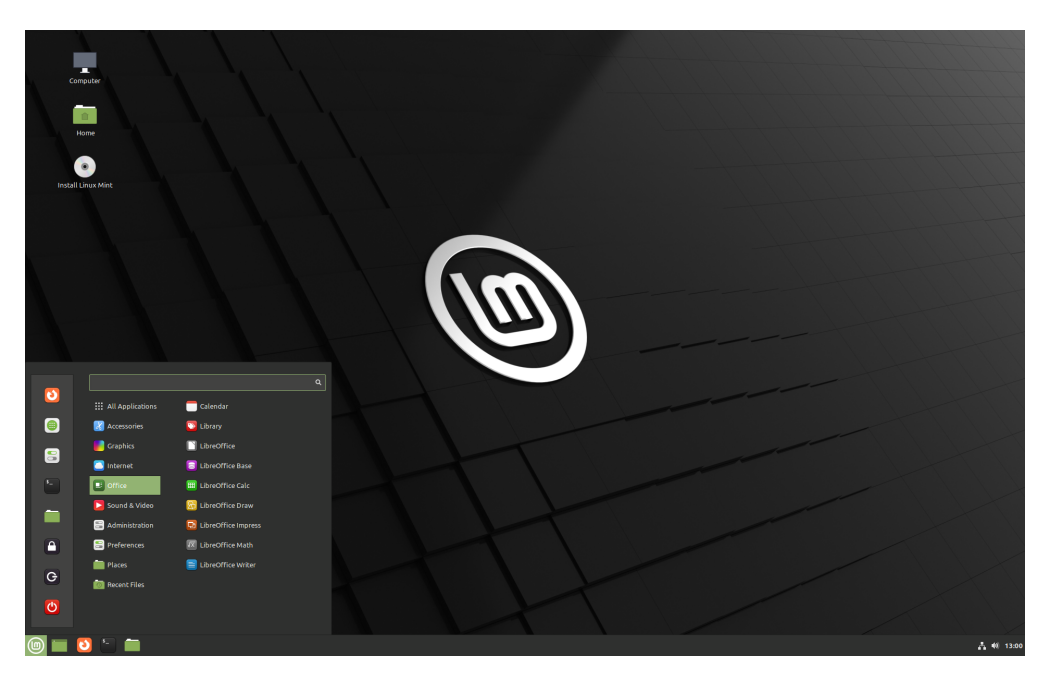

1 Fig. : Linux Mint tiesioginis seansas

Tiesioginis seansas yra panašus į įprastą seansą (t.y. į Linux Mint, kai ji yra visam laikui įdiegta kompiuteryje), išskyrus šias išimtis:

• Tiesioginis seansas yra lėtesnis (jis yra įkeliamas iš USB atmintuko ar DVD disko, o ne iš SSD ar HDD).

- Tiesioginiame seanse atliekami pakeitimai nėra ilgalaikiai. Jie nėra irašomi i USB atmintuka (ar DVD) ir jie niekaip nepaveikia sistemos, kurią įdiegia diegimo programa.
- Kai kurios programos tiesioginiame seanse veikia kitaip (arba visai neveikia) (Timeshift, Flatpak, Atnaujinimu tvarkytuvė, Pasisveikinimo langas... ir t.t.).

**Patarimas:** Tiesioginio seanso naudotojo vardas yra mint. Jeigu prašoma slaptažodžio, paspauskite Enter.

### **5.2 Linux Mint diegimas kompiuteryje**

Norėdami savo kompiuteryje visam laikui įdiegti Linux Mint:

- 1. Du kartus spustelėkite *Įdiegti Linux Mint į kompiuterį*.
- 2. Pasirinkite savo kalbą.

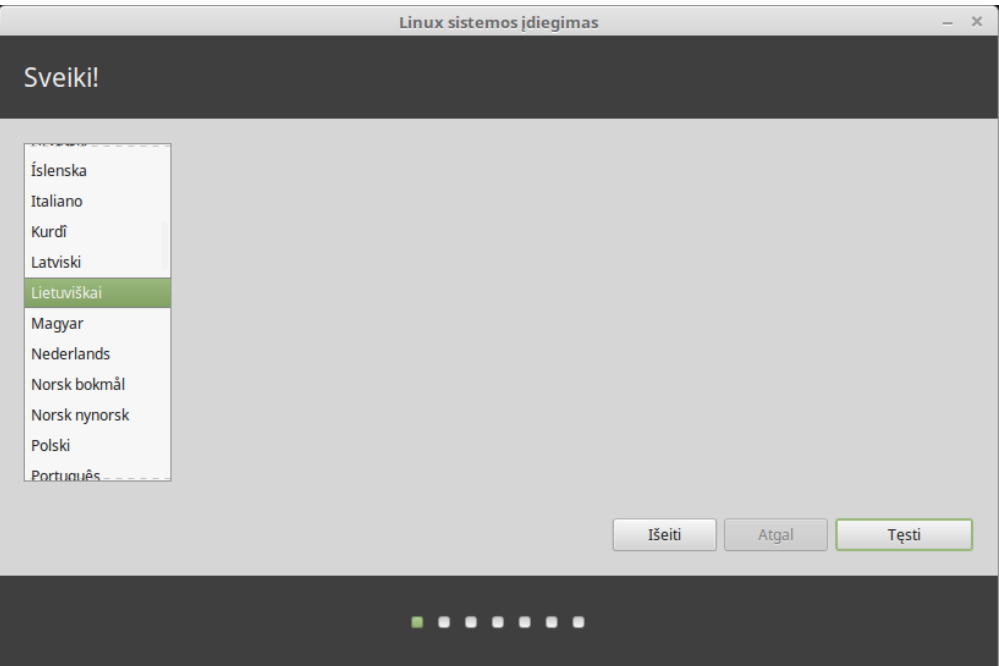

- 3. Prisijunkite prie interneto.
- 4. Jeigu esate prisijungę prie interneto, pažymėkite langelį, skirtą įdiegti multimedijos kodekus.
- 5. Pasirinkite diegimo tipą.

Jeigu Linux Mint yra vienintelė sistema, kurią norite naudoti šiame kompiuteryje ir visus duomenis standžiajame diske galima prarasti, tuomet pasirinkite *Ištrinti viską pasirinktame diske ir i˛diegti Linux Mint*.

**I˛spejimas: ˙** *Užšifruoti naująji˛ Linux Mint i˛diegimą, siekiant saugumo* nurodo i˛ viso disko šifravimą. Šioje diegimo stadijoje jūsų klaviatūros išdėstymas dar nebuvo pasirinktas, taigi, jis yra nustatytas į en\_US. Jeigu nuspręsite naudoti šį parametrą, turėkite tai omenyje, įvesdami slaptažodį. Taip pat turėkite omenyje, kad yra problemų su šiuo parametru ir kai kuriomis NVIDIA tvarkyklėmis. Jei Linux sistema naudojatės neseniai, tuomet vietoj to parametro, naudokite namų katalogo šifravimą (ji diegimo metu galite pasirinkti šiek tiek vėliau).

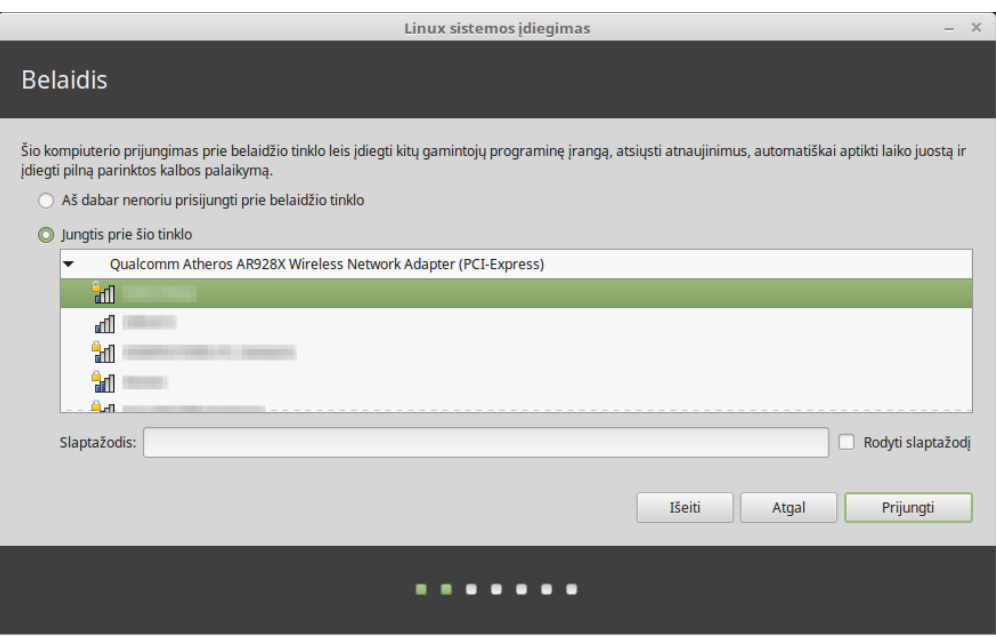

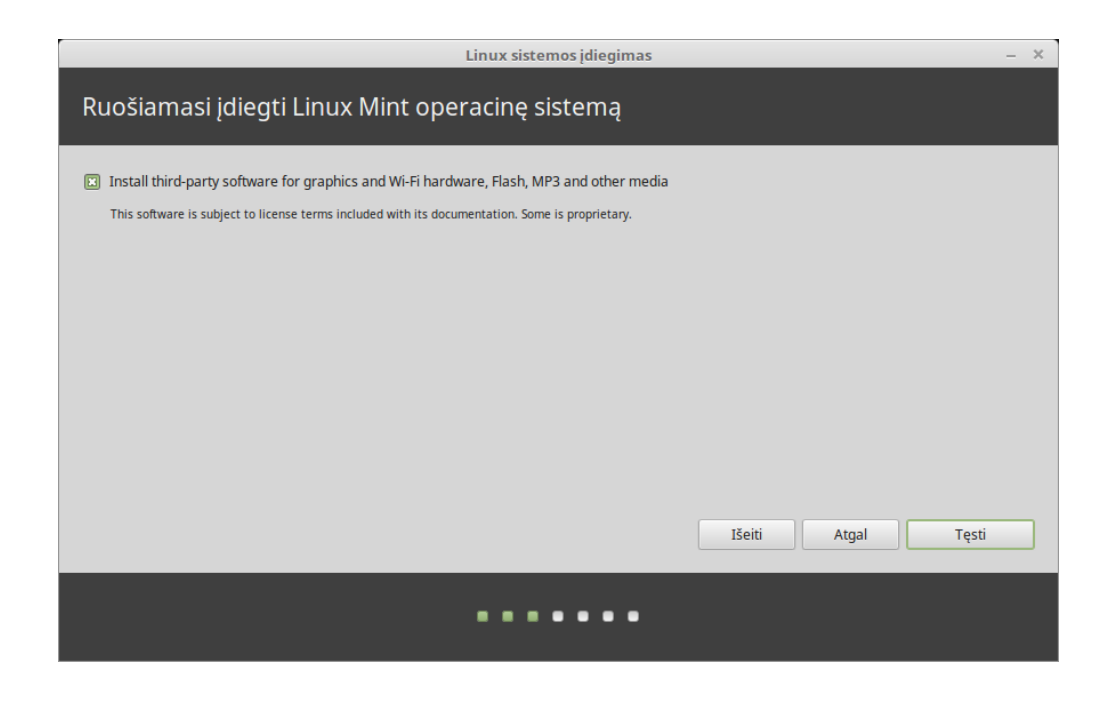

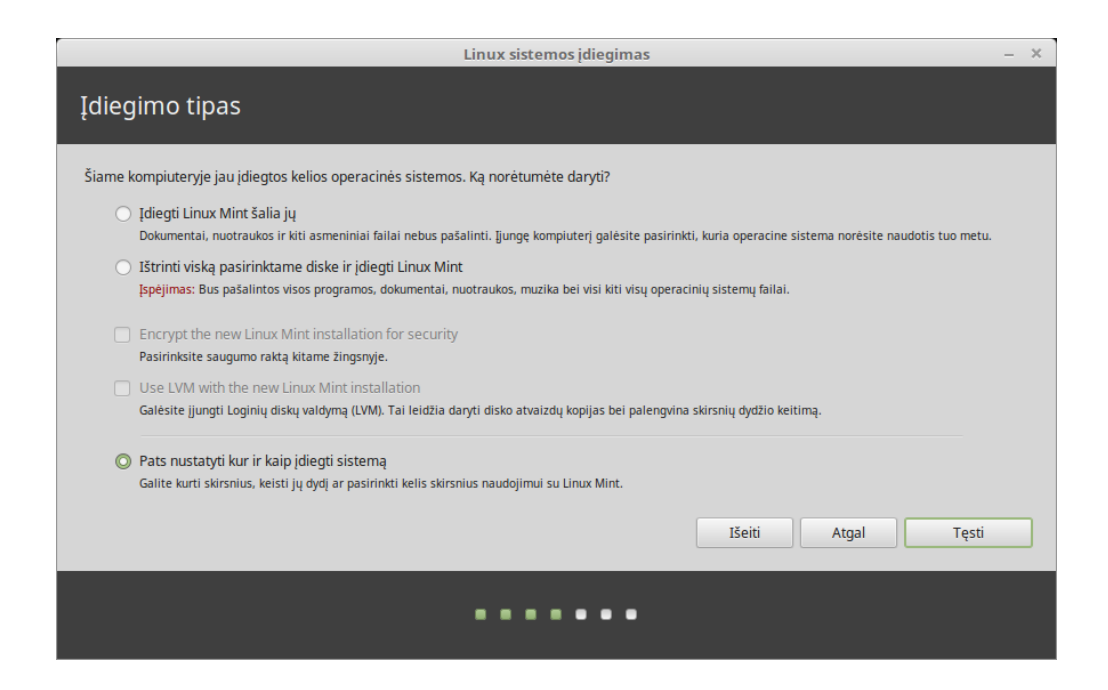

Jeigu kompiuteryje yra kita operacinė sistema, tuomet diegimo programa rodo parametrą įdiegti Linux Mint šalia tos operacinės sistemos. Jeigu pasirinksite šį parametrą, diegimo programa automatiškai pakeis jūsų esamos operacinės sistemos dydį, sukurs vietą Linux Mint ir įdiegs ją šalia tos operacinės sistemos. Kiekvieną kartą įjungus kompiuterį, jums bus pristatomas paleidimo meniu, kuriame galėsite pasirinkti kurią iš šių sistemų paleisti.

**Pastaba:** Jeigu norite tvarkyti skaidinius ar nurodyti kuriuos skaidinius naudoti, pasirinkite *Pačiam nustatyti kur ir kaip i˛diegti sistemą*.

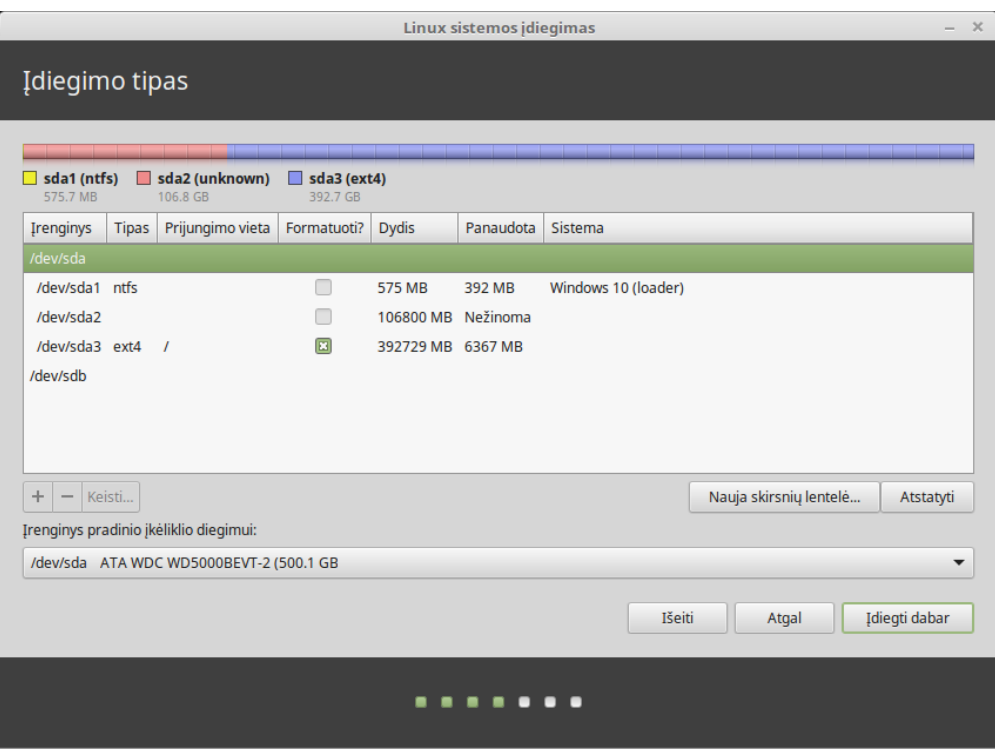

Linux Mint reikalauja, kad vienas skaidinys būtų prijungtas ties šaknies / katalogu.

Operacinė sistema Linux Mint (be papildomos programinės įrangos ar asmeninių duomenų) užima maždaug 15GB, taigi, nustatykite šiam skaidiniui pakankamai nemažą dydį (100GB ar daugiau).

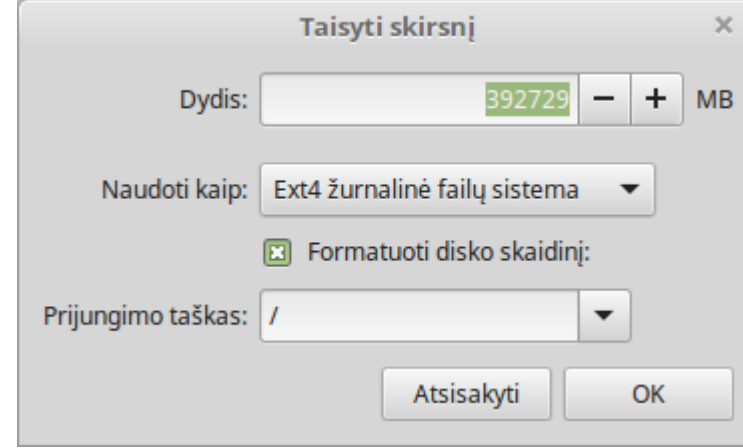

ext4 yra rekomenduojama. Tai yra populiariausia Linux failų sistema.

Taip pat sukurkite sukeitimų (angl. swap) skaidinį. Šis skaidinys yra naudojamas užmigdymui bei kaip saugumo buferis tam atvejui, jeigu jūsų kompiuteriui pritrūktų RAM. Nustatykite šiam skaidiniui tokį patį dydį, kaip ir RAM dydis jūsų kompiuteryje.

6. Pasirinkite laiko juostą

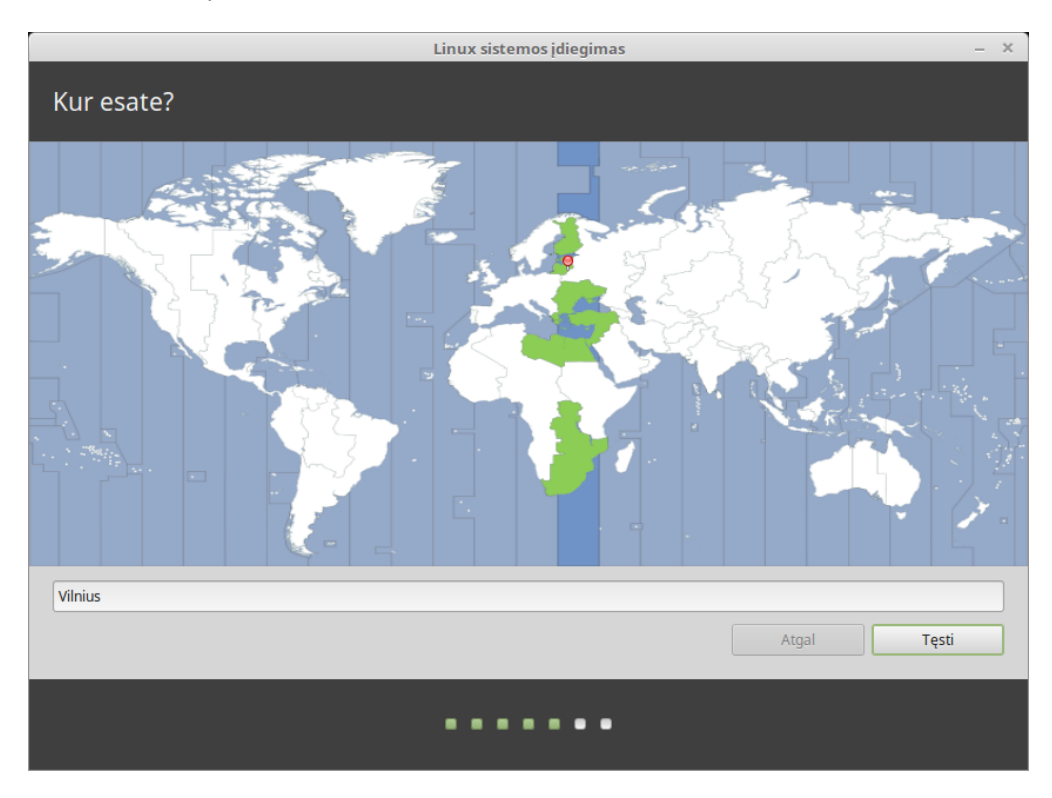

7. Pasirinkite klaviatūros išdėstymą

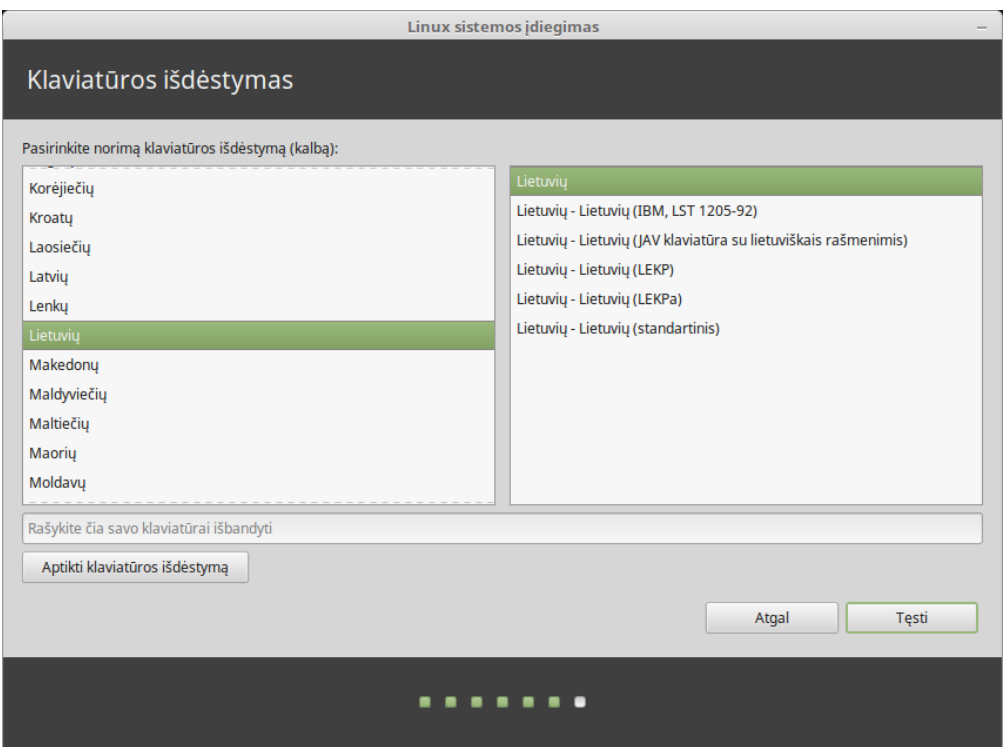

8. Įveskite išsamesnę informaciją apie naudotoją

Jūsų vardas gali būti jūsų tikras vardas, tačiau neprivalomai. Jis yra naudojamas tik vietiniu lygmeniu, ekrano užsklandoje ir prisijungimo ekrane.

Jūsų naudotojo vardas yra vardas kuriuo prisijungiate, o jūsų kompiuterio vardas yra kompiuterio vardas, kuris bus naudojamas tinkle.

Norint išvengti problemų, naudokite tik mažąsias raides, be skyrybos ženklų ar kirčių.

Noredami apsaugoti savo asmeninius duomenis nuo vietinių atakų (žmonių, kurie šalia jūsų ar tuo atveju, jeigu jūsų kompiuteris bus pavogtas), pažymėkite Užšifruoti mano asmeninį aplanką.

Pasirinkite stiprų slaptažodį.

9. Kol Linux Mint yra diegiama į jūsų kompiuterį, mėgaukitės skaidrių rodymu.

Kai diegimas bus užbaigtas, spustelėkite Paleisti naująją sistemą.

Tuomet kompiuteris pradės išsijunginėti ir paprašys jūsų ištraukti USB diską (ar DVD). Paleidus iš naujo, kompiuteris turėtų parodyti paleidimo meniu arba paleisti jūsų naujai įdiegtą Linux Mint operacinę sistemą.

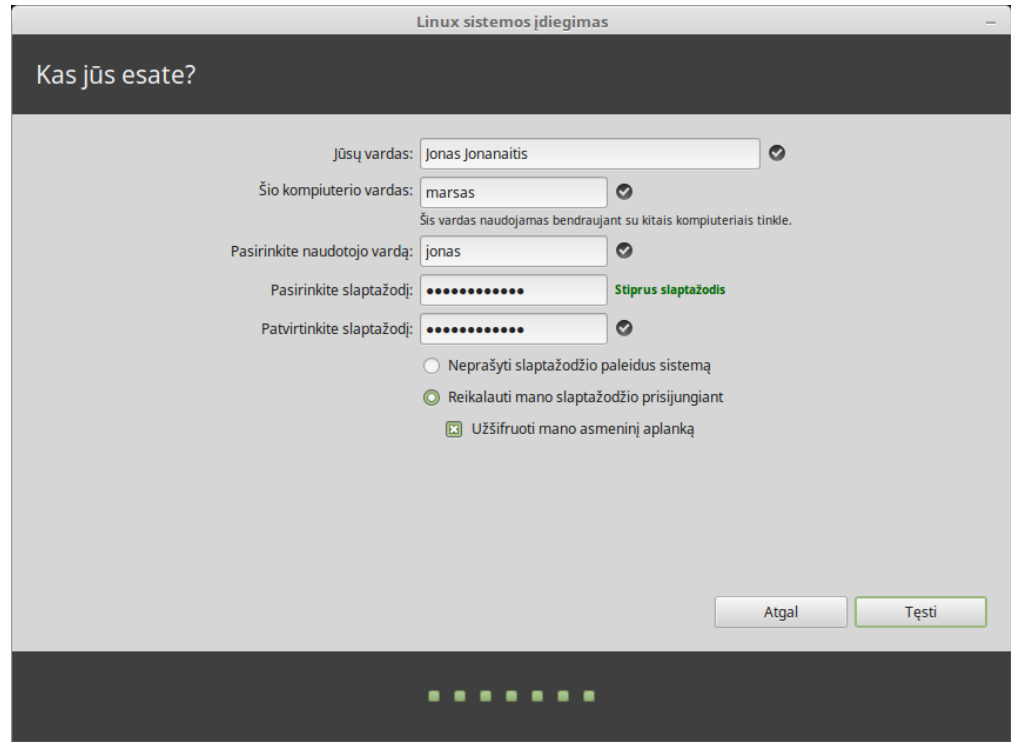

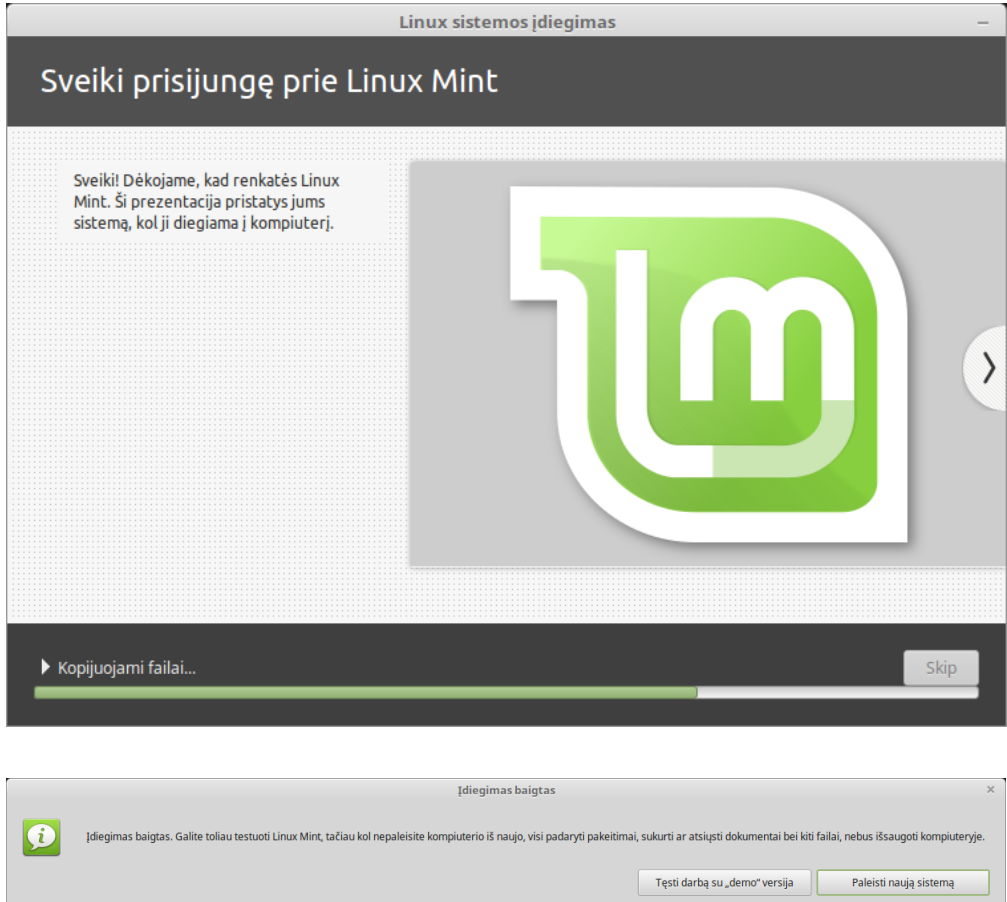

# SKYRIUS<sup>6</sup>

### Aparatinės įrangos tvarkyklės

<span id="page-26-0"></span>Vienas iš pirmųjų dalykų, kurį reikia padaryti įdiegus Linux Mint, tai patikrinti ar yra prieinamos aparatinės įrangos tvarkyklės.

1. Paleiskite *Meniu* → *Administravimas* → *Tvarkykliu˛ valdymas*.

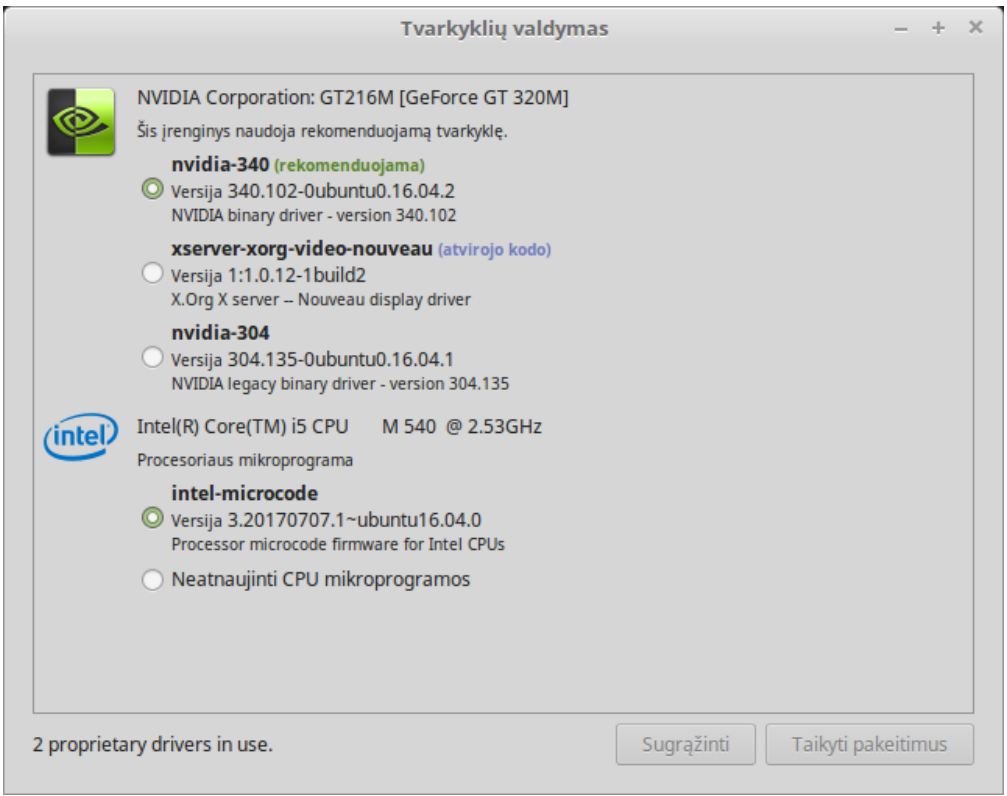

Patarimas: If you are offline, the Driver Manager will inform you that it cannot connect to the Internet.

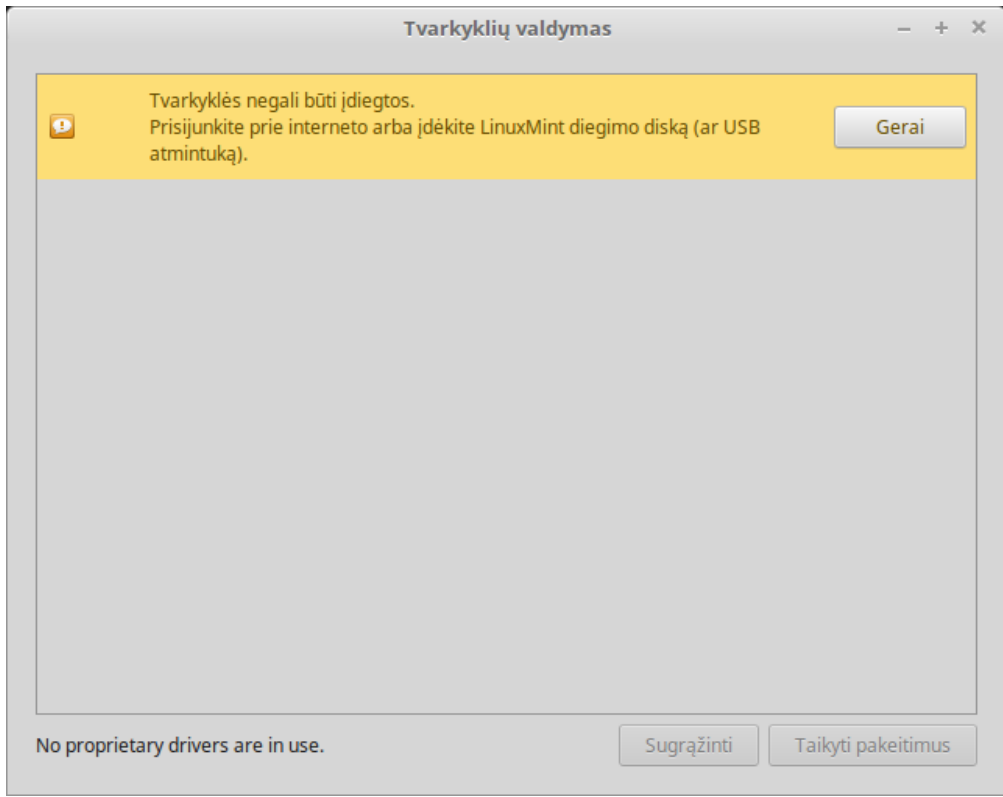

I˛dekite paleidžiamą Linux Mint USB atmintuką (ar DVD), palaukite, kol jis bus prijungtas ir spustel ˙ ekite ˙ *Gerai*.

- 2. Norėdami pasirinkti prieinamas tvarkykles, pažymėkite tinkamus žymimuosius langelius ir spustelėkite Taikyti *pakeitimus*.
- 3. Paleiskite kompiuterį iš naujo.

### Multimedijos kodekai

<span id="page-28-0"></span>Kai kuri multimedija reikalauja, kad būtų įdiegti papildomi kodekai.

Pastaba: Jeigu Linux Mint diegimo metu buvote prisijungę prie interneto ir pažymėjote parametrą įdiegti šiuos kodekus, tuomet jie jūsų sistemoje jau yra įdiegti.

1. Paleiskite *Meniu* → *Garsas ir vaizdas* → *I˛diegti multimedijos kodekus*.

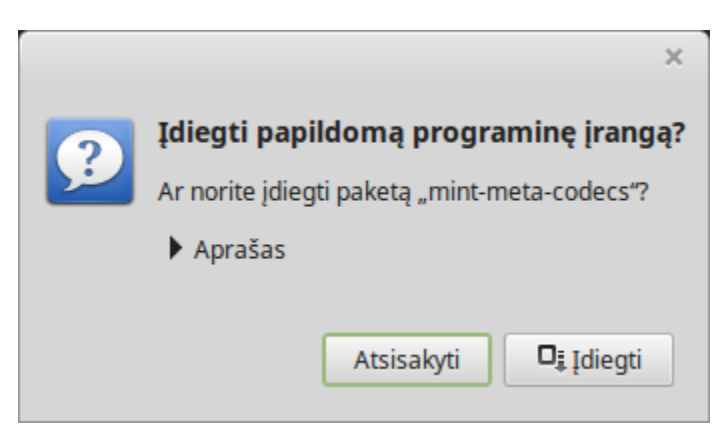

- 2. Spustelėkite *Įdiegti*.
- 3. Įveskite savo slaptažodį ir palaukite, kol jūsų kompiuteryje bus įdiegti kodekai.

## SKYRIUS<sup>8</sup>

### Kalbų palaikymas

<span id="page-30-0"></span>Language support includes translations but also packages related to spell-checking, synonyms, hyphenation and dictionaries which enhance your experience in software applications such as LibreOffice.

1. Paleiskite *Meniu* → *Nustatymai* → *Kalbos*.

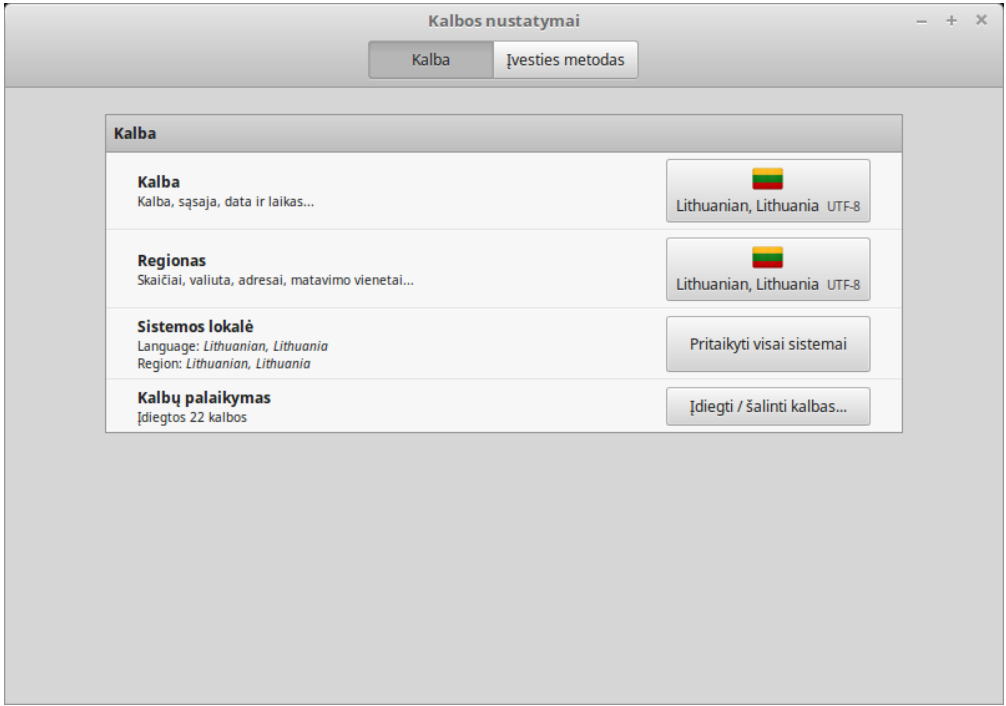

- 2. Spustelėkite *Įdiegti / šalinti kalbas*.
- 3. Jei šalia savo lokalės matote etiketę Trūksta kai kurių kalbos paketų, tuomet pažymėkite savo lokalę ir spustelėkite *Įdiegti kalbos paketus*.

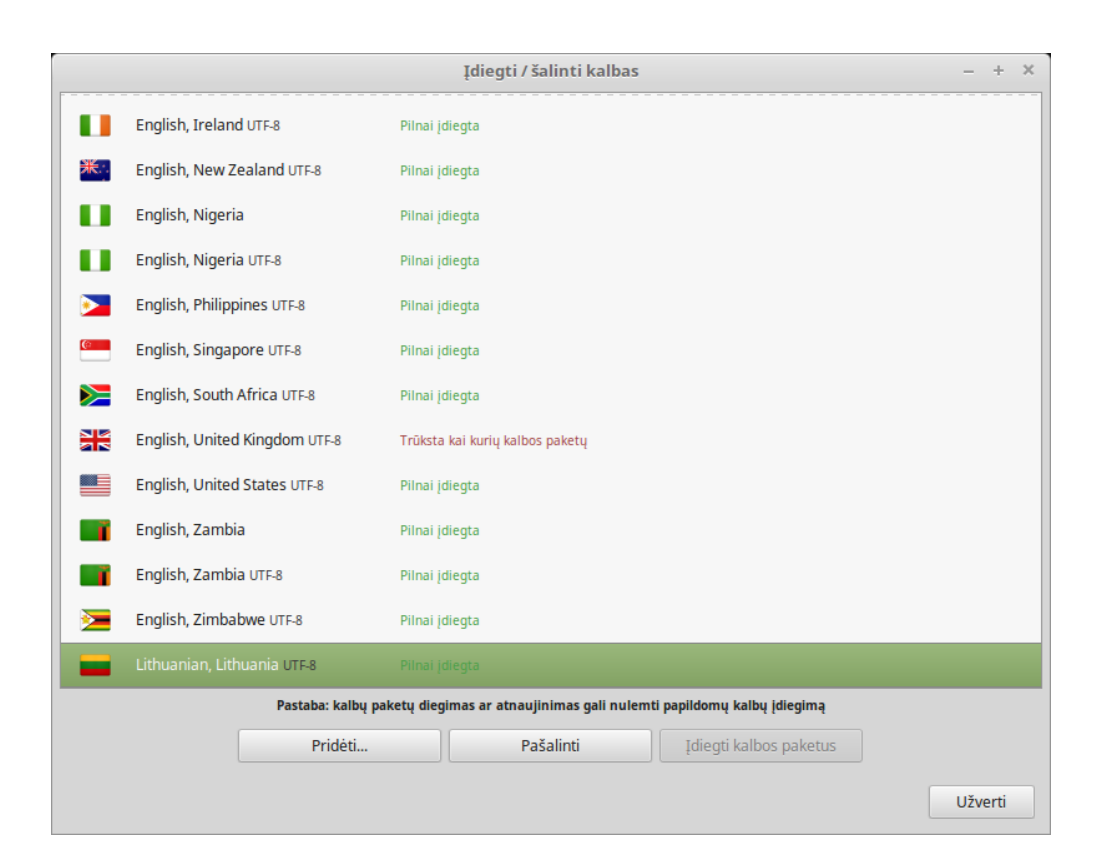

### Sistemos momentinės kopijos

<span id="page-32-0"></span>Prieš pradedant naudotis savo operacine sistema, nusistatykite sistemos momentines kopijas. Tuomet, jei kas nors nutiks, galėsite iš ankstesnės momentinės kopijos atkurti savo sistemą.

- 1. Paleiskite *Meniu* → *Administravimas* → *Timeshift*.
- 2. Pasirinkite RSYNC ir spustelėkite Kitas.
- 3. Pasirinkite įrenginį, kuriame norite, kad būtų įrašomos sistemos momentines kopijos ir spustelėkite Kitas.

Pastaba: Pasirinktas įrenginys nėra formatuojamas ir jokie duomenys nėra prarandami. Sistemos momentinės kopijos yra įrašomos pasirinkto įrenginio šaknies kataloge, į naujai sukurtą timeshift katalogą.

4. Pasirinkite kada bus įrašomos sistemos momentinės kopijos.

Pastaba: Sistemos momentinės kopijos yra prieauginės, taigi, nors pirmoji momentinė kopija užima daug vietos, naujos momentinės kopijos pasikeitusiems failams užims tik truputį papildomos vietos.

Pastaba: Momentinės kopijos Paleidimo metu yra atliekamos fone ir neįtakoja paleidimo sekos greičio.

5. Spustelėkite Užbaigti.

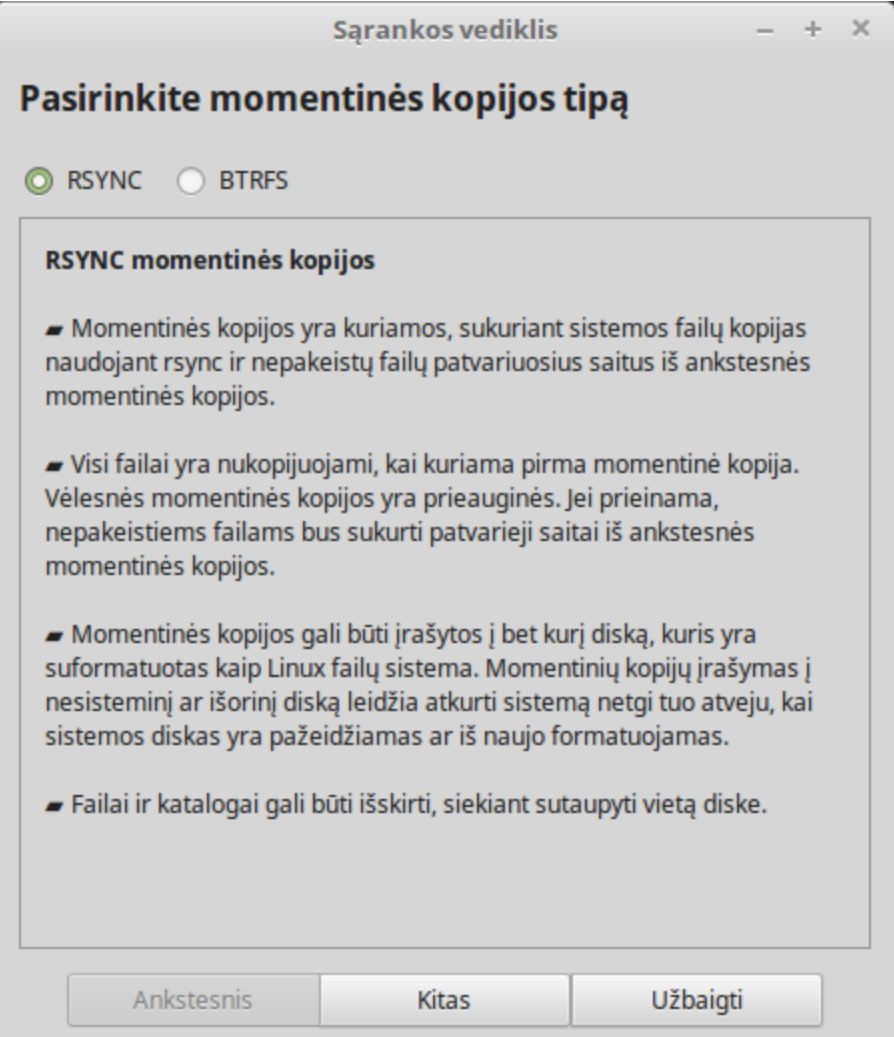

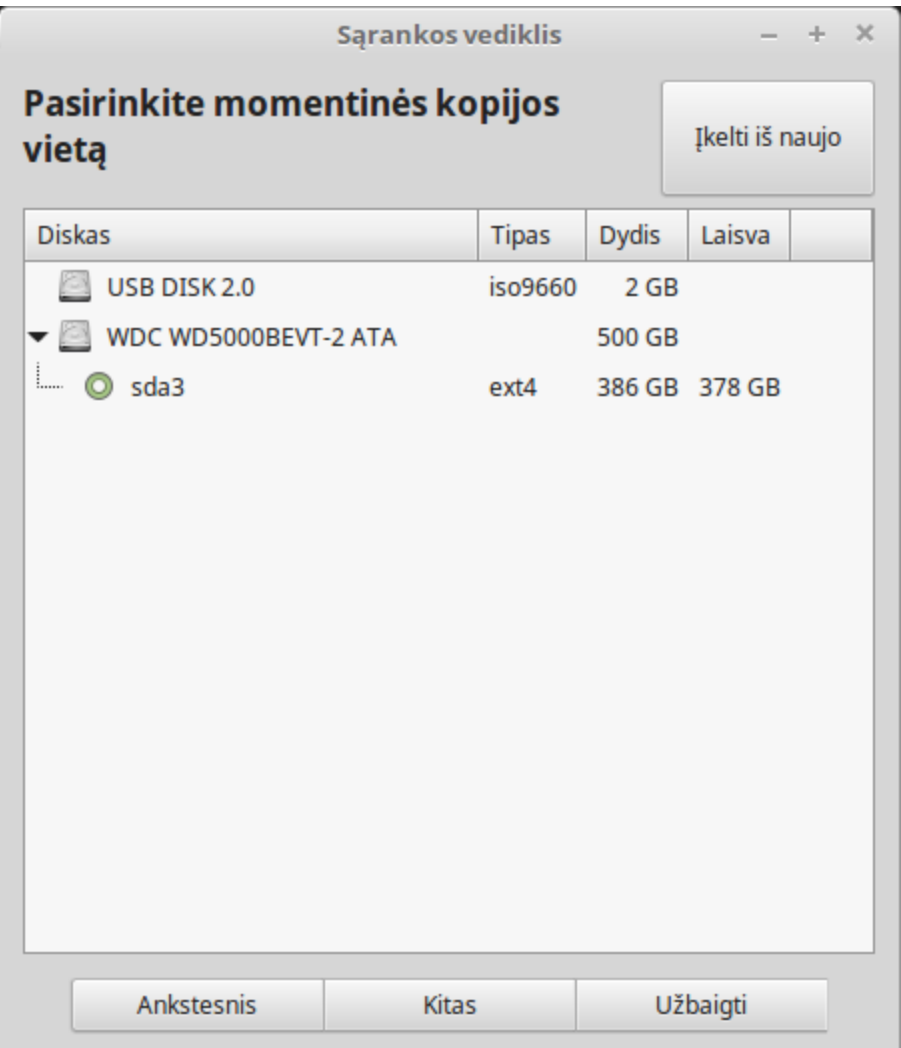

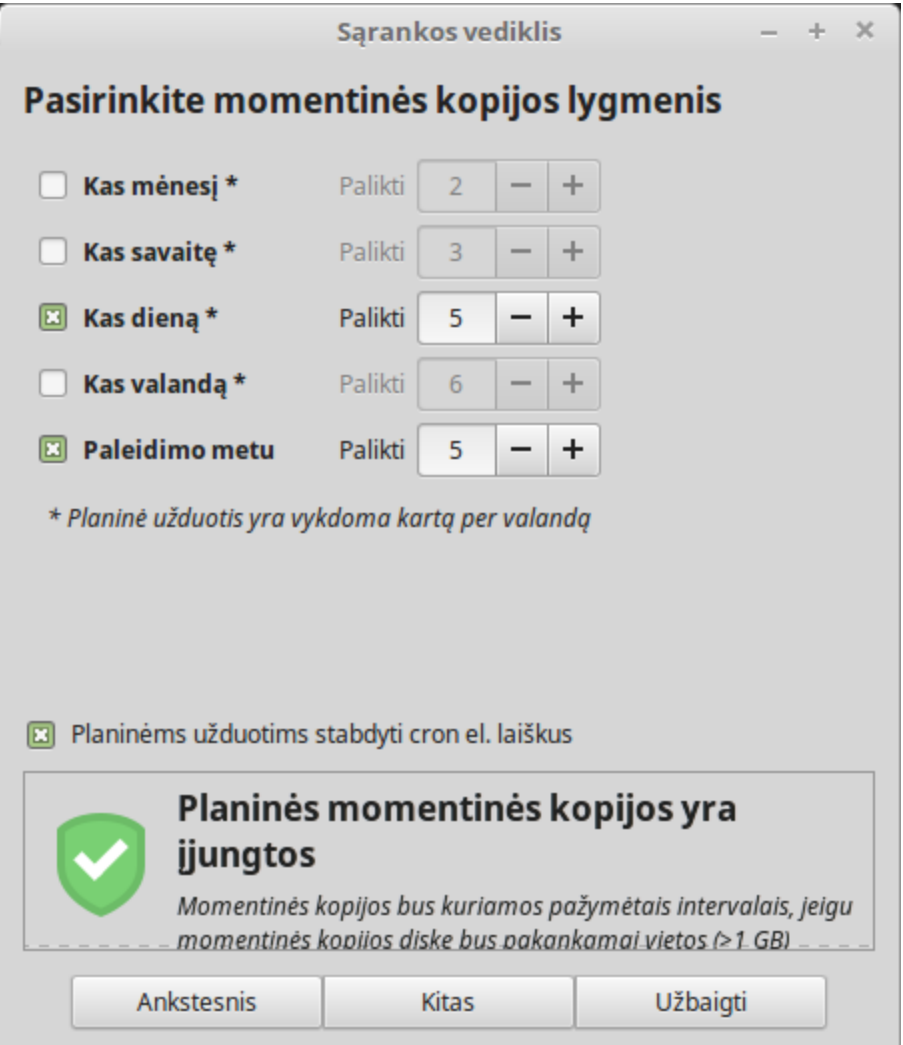

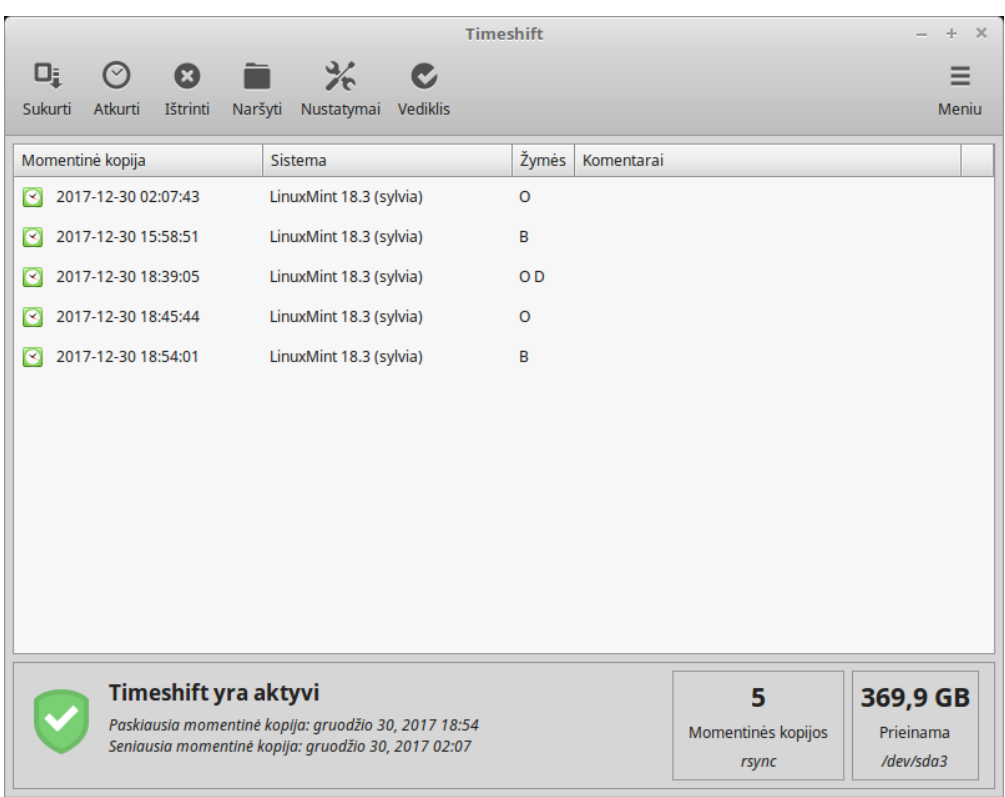

### EFI

### <span id="page-38-0"></span>**10.1 Saugus paleidimas**

Jeigu įdiegus Linux Mint EFI veiksenoje, negalite jos paleisti dėl "Saugaus paleidimo pažeidimo" (angl. Secure Boot Violation), tuomet galite pabandyti vieną iš šių sprendimų:

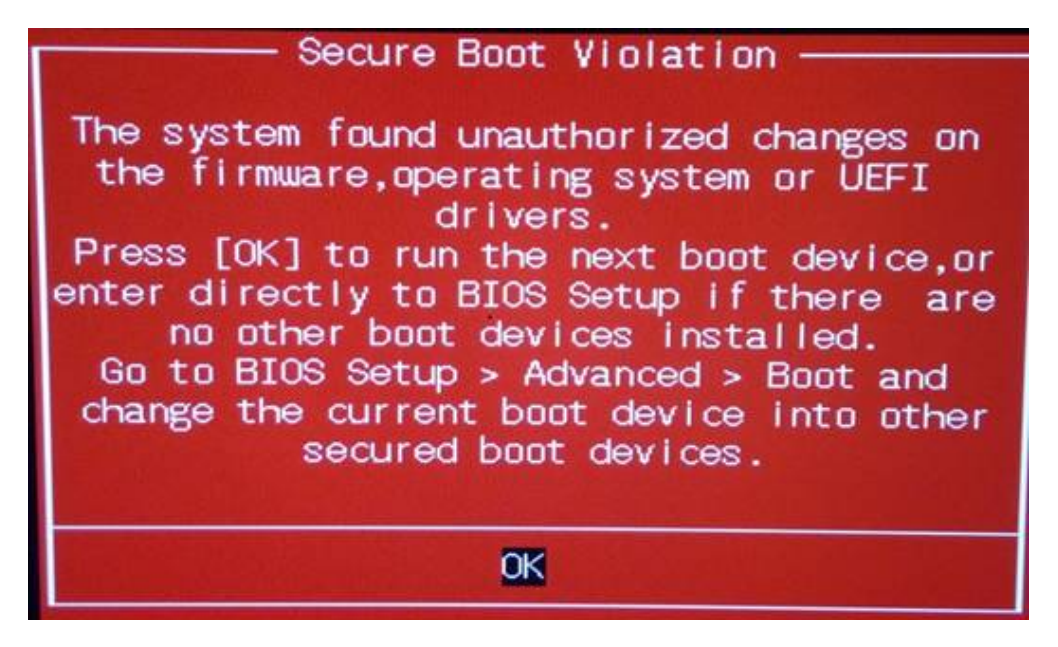

- **Paleisti diegimą iš naujo:**
	- **–** Prieš diegimą, prisijunkite prie interneto
	- **– Nežymekite ˙** parametro "I˛diegti trečiu˛ju˛ šaliu˛ programinę i˛rangą, skirtą grafikos ir belaidžio tinklo aparatinei jrangai, MP3 ir kitai medijai" (angl. Install third-party software for graphics and Wi-Fi hardware, Flash, MP3 and other media).

• Išjungti savo kompiuterio BIOS nustatymuose "Saugu paleidima" (angl. SecureBoot).

Pastaba: Norėdami susipažinti su pavyzdžiais, kaip išjungti saugų paleidimą įvairiuose kompiuteriuose, skaitykite [Managing EFI Boot Loaders for Linux: Dealing with Secure Boot](http://www.rodsbooks.com/efi-bootloaders/secureboot.html) (angly kalba).

### **10.2 EFI paleidimo tvarka**

Jeigu idiegus Linux Mint EFI veiksenoje, jūsu kompiuteris praleidžia paleidimo meniu ir pasileidžia iš karto i Windows (ar kitą operacinę sistemą), tuomet, tikriausiai turite problemą su paleidimo tvarka.

Noredami pakeisti paleidimo tvarką: ˙

- 1. Paleiskite Linux Mint tiesioginėje (angl. live) veiksenoje (naudodami USB atmintuką ar DVD).
- 2. Atverkite terminalą.
- 3. Type sudo efibootmgr and press Enter.

Ši komanda išvardija prieinamus paleidimo parametrus ir paleidimo tvarką.

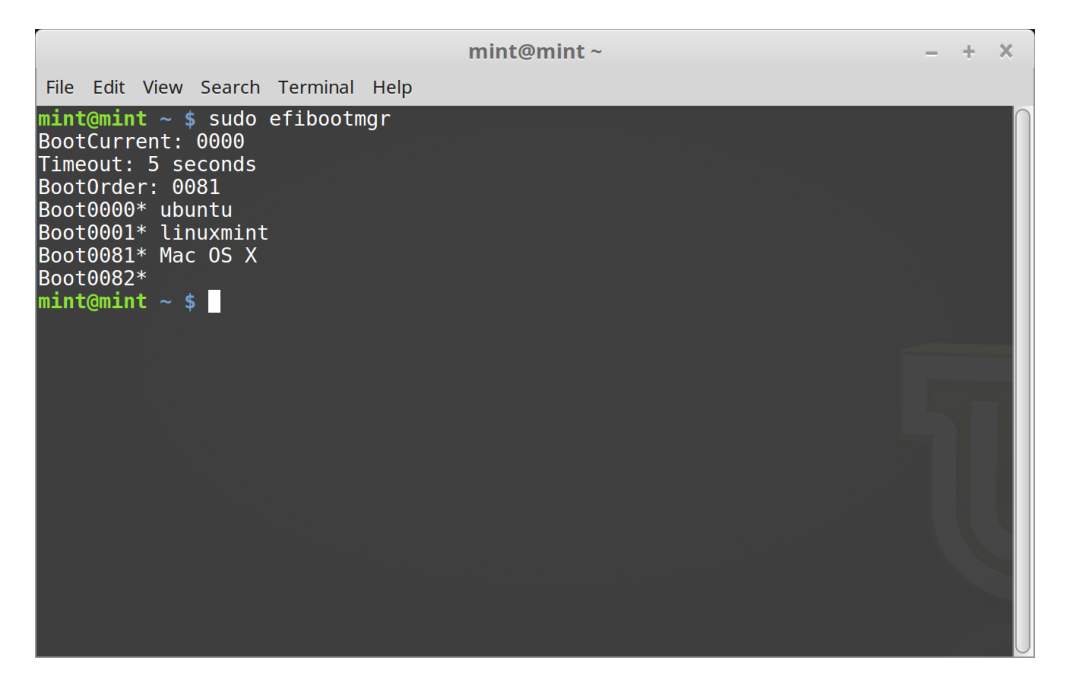

Ekrano kopijoje viršuje, yra trys paleidimo parametrai:

- ubuntu ties 0000
- linuxmint ties 0001
- Mac OS X ties 0081

Paleidimo tvarka yra 0081. Tai nurodo, kad kompiuteris bando paleisti tik Mac OS, o ne Linux Mint.

Svarbu: Dėl techninių priežasčių Linux Mint kaip savo EFI paleidimo pavadinimą naudoja ubuntu.

4. Norėdami pataisyti paleidimo tvarką, įrašykite sudo efibootmgr --bootorder XXXX, YYYY (kur XXXX ir YYYY yra norimos paleisti operacinės sistemos paleidimo parametrai).

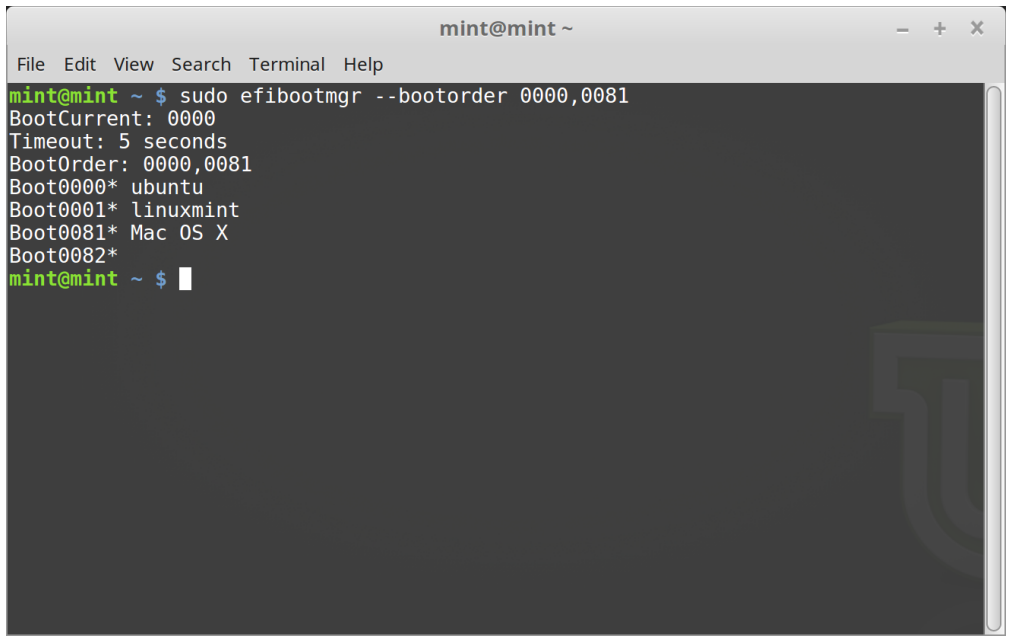

Ekrano kopijoje viršuje, sudo efibootmgr --bootorder 0000,0081 nurodo kompiuteriui, iš pradžių, bandyti paleisti Linux Mint (kur ubuntu yra Linux Mint EFI paleidimo pavadinimas), o po to, Mac OS.

5. Paleiskite kompiuterį iš naujo.

**Pastaba:** Ekrano kopijoje viršuje 0000 yra pirmasis paleidimo parametras, taigi kompiuteris paleidžia Linux Mint grub meniu. Jeigu grub patiria nesėkmę (arba jo atsisakoma, naudojant exit komandą), tuomet kompiuteris laikosi paleidimo tvarkos ir tada bando paleisti 0081, kas atitinka Mac OS.

### Paleidimo parametrai

<span id="page-42-0"></span>Kai kurios grafikos ir pagrindinės plokštės neveikia tinkamai su atvirojo kodo tvarkyklėmis, kurios pagal numatymą yra Linux Mint sistemose.

### **11.1 Suderinamumo veiksena**

Lengviausias būdas yra, iš USB atmintuko (ar DVD) paleidimo meniu, pasirinkti suderinamumo veikseną.

Jeigu tai neveikia, galite pabandyti nomodeset paleidimo parametrą.

### **11.2 Nomodeset paleidimo parametras**

EFI veiksenoje paryškinkite parametrą Paleisti Linux Mint ir, norėdami modifikuoti paleidimo parametrus, paspauskite e.

Pakeiskite užrašą quiet splash, užrašu nomodeset ir, norėdami paleisti, paspauskite F10.

BIOS veiksenoje paryškinkite Paleisti Linux Mint ir, norėdami modifikuoti paleidimo parametrus, paspauskite Tab klavišą.

Pakeiskite užrašą quiet splash, užrašu nomodeset ir, norėdami paleisti, paspauskite Enter.

Po idiegimo, pakartokite šią operaciją savo grub paleidimo meniu ir, norėdami idiegti tvarkykles, skaitykite *Aparatinės [i˛rangos tvarkykles˙](#page-26-0)* .

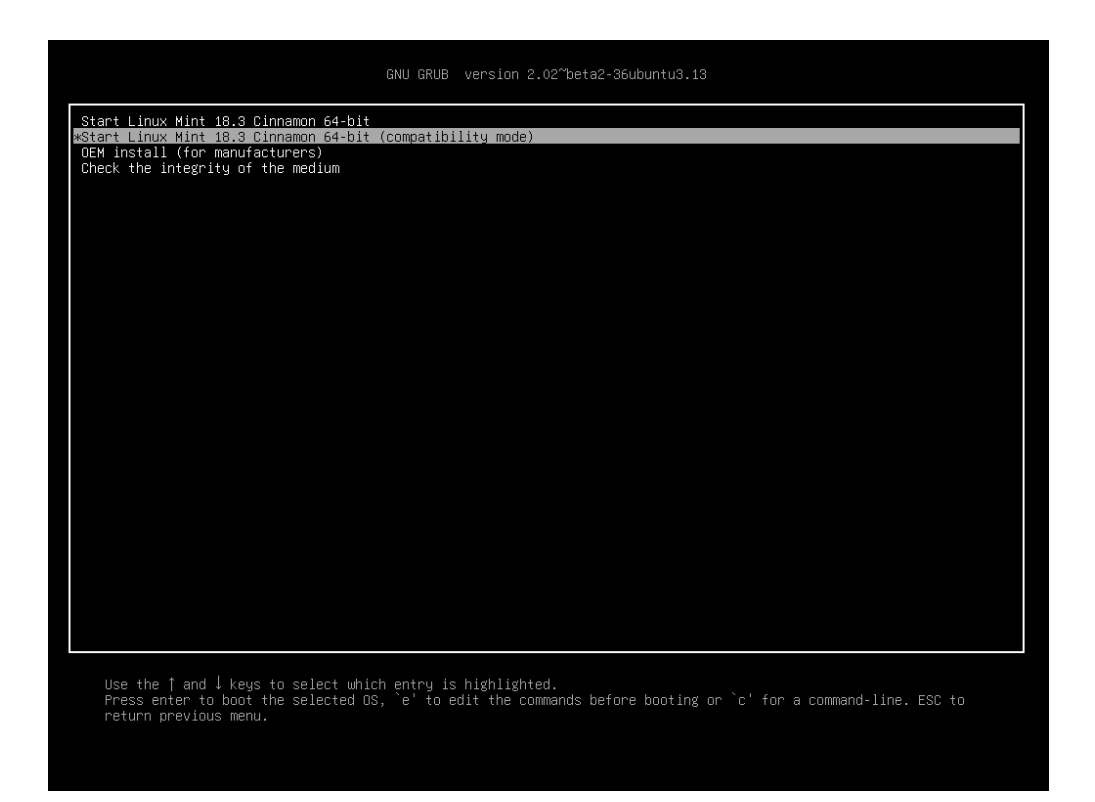

1 Fig. : Grub meniu (EFI veiksena)

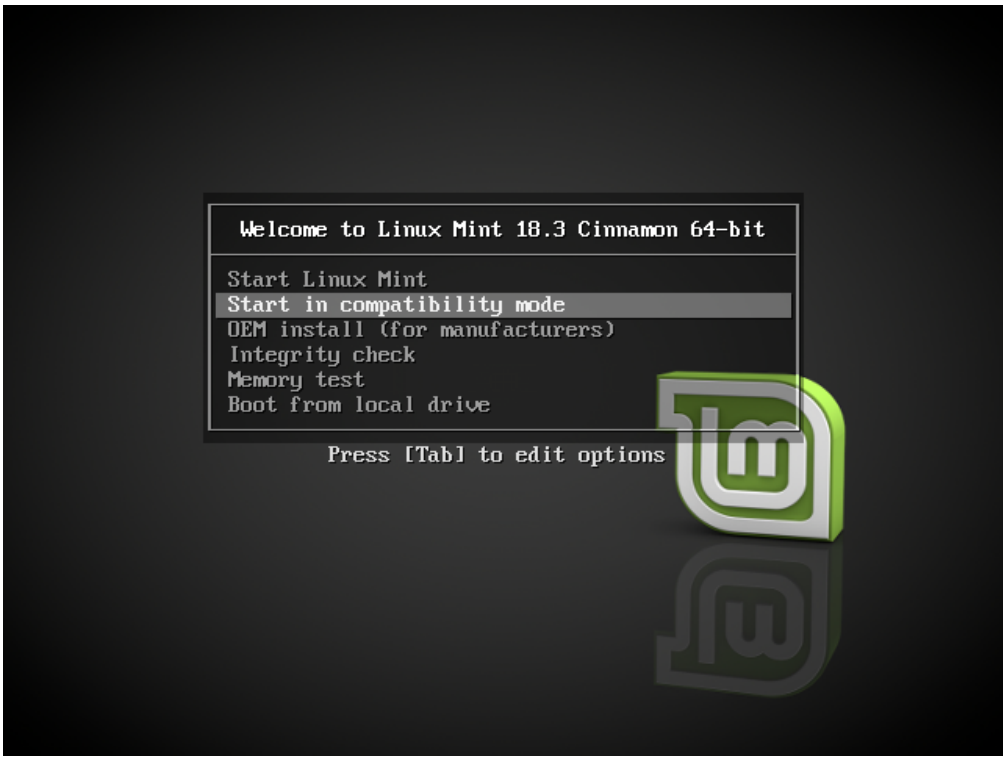

2 Fig. : Isolinux meniu (BIOS veiksena)

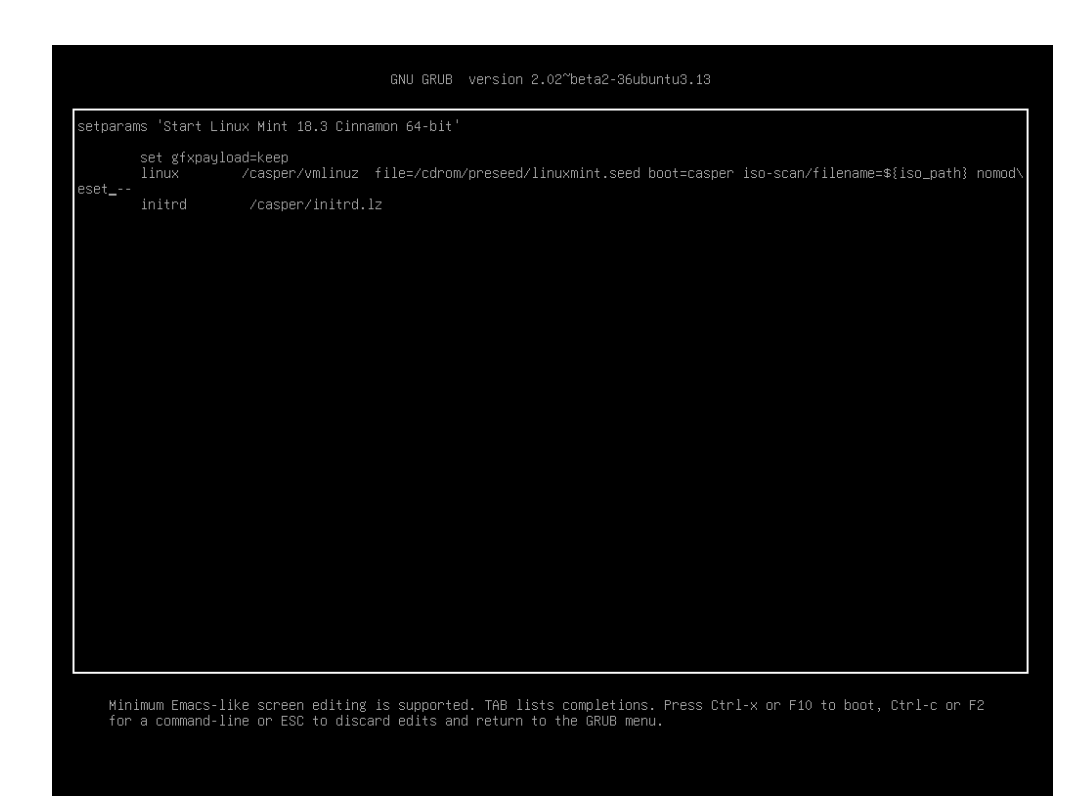

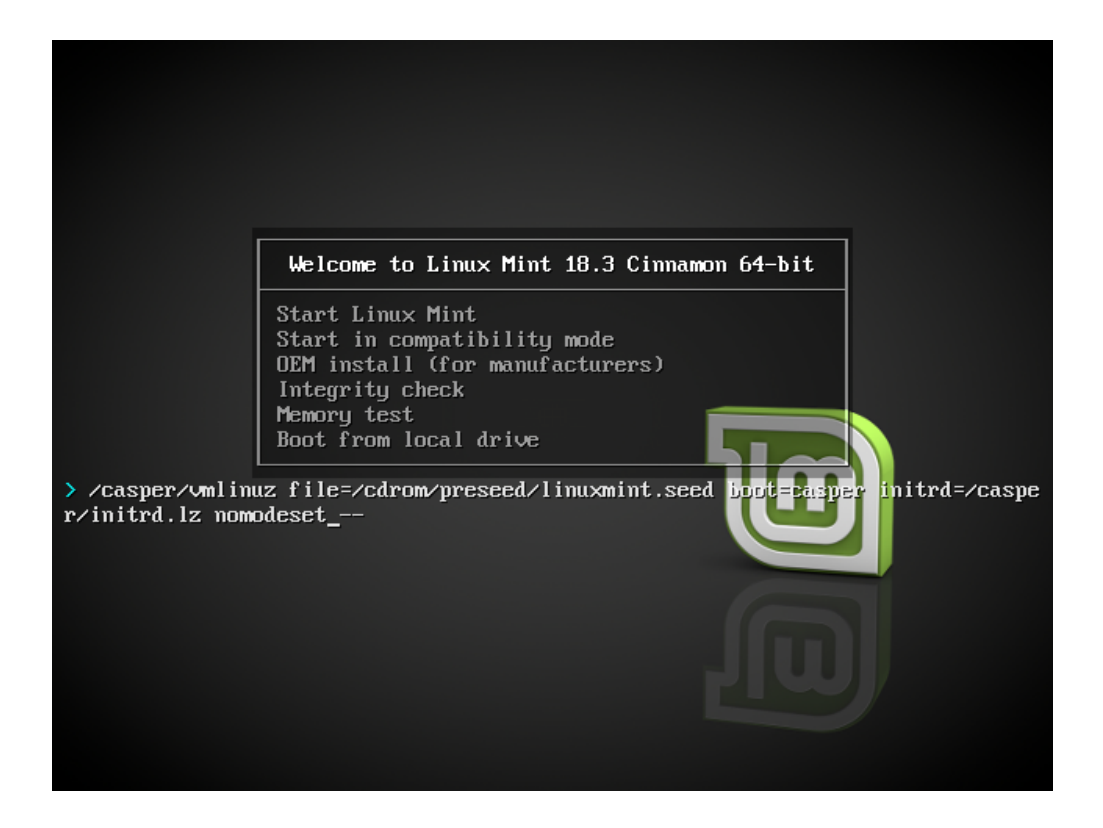

### **11.3 Kiti paleidimo parametrai**

Jeigu vis dar negalite paleisti sistemos, pabandykite vieną iš šių sprendimų:

- Vietoje nomodeset, pabandykite nouveau.noaccel=1.
- Po įdiegimo, iš paleidimo meniu naudokite *Sudėtingesnės parinktys → Atkūrimo veiksena* ir pasirinkite resume.

### **11.4 I˛diekite senesnę laidą**

Jeigu jūsų kompiuteris turi suderinamumo problemų su naujausia Linux Mint laida, tuomet įdiekite ankstesnę laidą iš tos pačios Linux Mint serijos.

Pavyzdžiui, jeigu negalite įdiegti Linux Mint 18.3 (kuri yra pateikiama su 4.10 branduoliu), tuomet įdiekite Linux Mint 18 (kuri yra pateikiama su 4.4 branduoliu) ir atsinaujinkite į 18.3.

Pastaba: Kiekvienos serijos pirmoji laida naudoja LTS (Ilgo laikotarpio palaikymo) branduolį. Naujinimas toje pačioje serijoje iš šios laidos į naujesnę nekeičia jūsų branduolio.

### Keleriopas paleidimas

### <span id="page-46-0"></span>**12.1 Visada, iš pradžiu˛, i˛diekite Windows**

Windows neaptinka kitų operacinių sistemų ir neturi paleidimo meniu. Kai įdiegiate Windows, ji perrašo jūsų paleidimo seką ir tuomet jūsų kompiuteris iš karto pasileidžia į Windows.

Linux Mint (ir daugelis Linux platinimų) aptinka kitas operacines sistemas ir sukuria meniu, kuriame galite pasirinkti, kurią sistemą paleisti.

Del šios priežasties, jeigu norite naudoti dvejopą ar keleriopą paleidimą su Windows, prieš diegiant Linux Mint, yra ˙ lengviau ir yra rekomenduojama, iš pradžių, įdiegti Windows.

### **12.2 Paleidimo sekos pataisymas**

Jei Windows perrašo paleidimo seką:

- 1. Paleiskite Linux Mint tiesioginėje (angl. live) veiksenoje (naudodami USB atmintuką ar DVD).
- 2. Atverkite terminalą.
- 3. To list your partitions, type lsblk -f and press Enter.

Raskite skaidinį, kuriame yra įdiegta Linux Mint. Daugelyje sistemų tai turėtų būti vienintelis ext4 skaidinys.

Ekrano kopijoje viršuje:

- sdb yra USB atmintukas (atpažįstamas pagal savo iso9660 tipą, kuris atitinka ISO atvaizdį).
- sda yra standusis diskas.
- sda4 yra skaidinys sda standžiajame diske, kuriame yra įdiegta Linux Mint.

Norėdami išvardyti skaidinių dydžius, parašykite 1sb1k:

Norėdami išvardyti skaidinių etiketes, parašykite blkid:

3. Prijunkite Linux Mint skaidinį ir iš naujo įdiekite grub meniu, naudodami šias komandas:

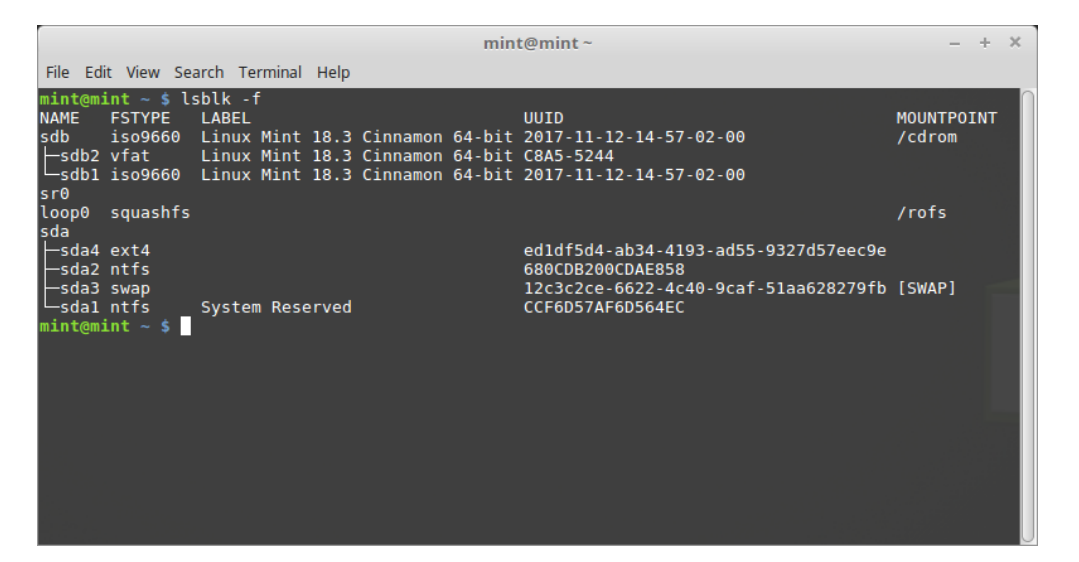

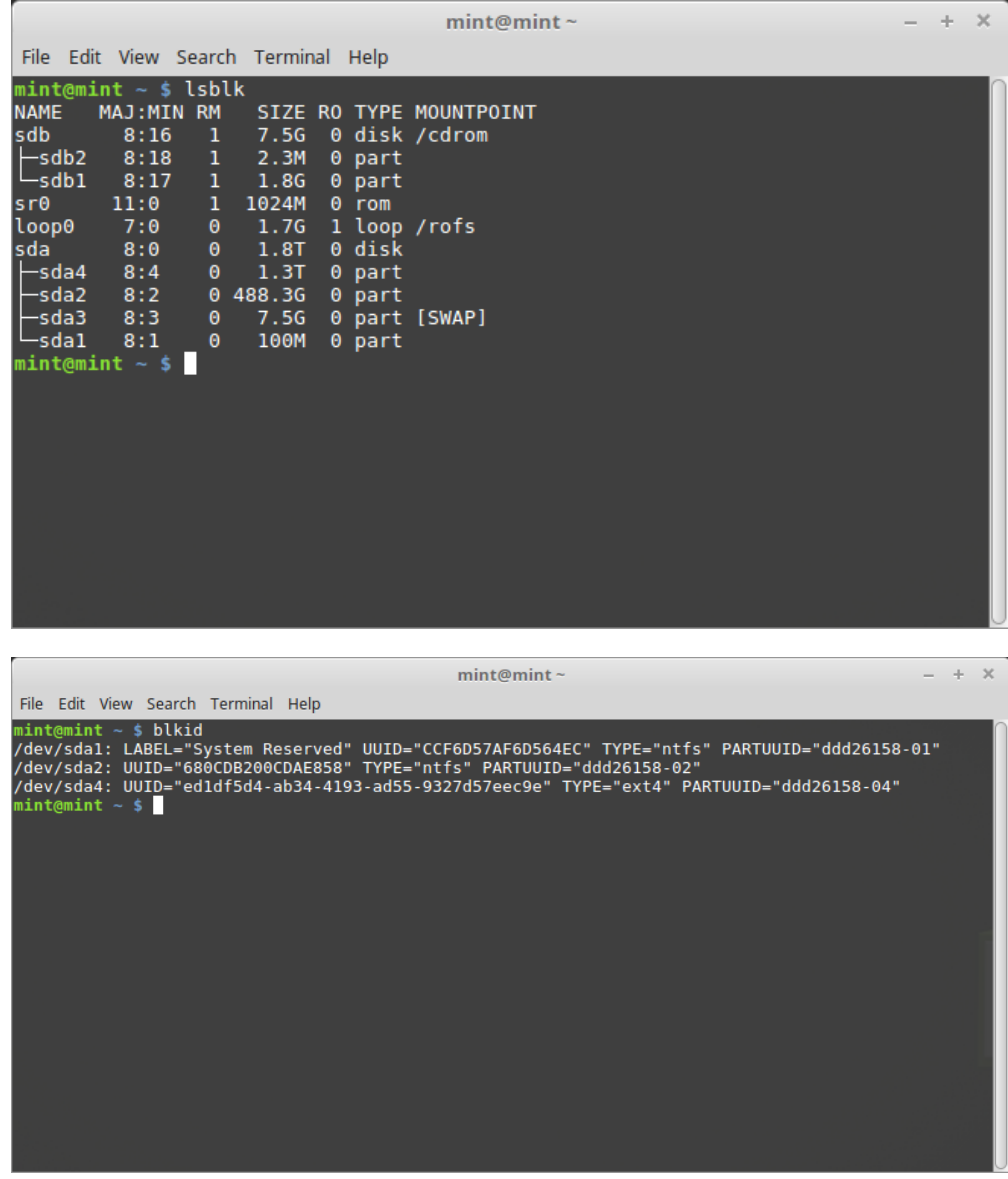

sudo mount /dev/sda4 /mnt sudo grub-install --root-directory=/mnt /dev/sda

**I˛spejimas: ˙** Aukščiau esančiose komandose, pakeiskite /dev/sda4 ir /dev/sda tinkamais jusu˛ Linux Mint skaidinio ¯ ir standžiojo disko įrenginio pavadinimais.

### Skaidymas

### <span id="page-50-0"></span>**13.1 Diskai ir skaidiniai Linux sistemoje**

Jeigu nesate susipažinę su įrenginiams ir skaidiniams Linux pavadinimų suteikimo schema ar failų sistemų ir prijungimo taškų koncepcija, tuomet skaitykite:

- [A beginner's guide to disks and disk partitions in Linux](https://www.studocu.com/row/document/uganda-martyrs-university/information-technology/disks-and-disk-partitions-in-linux/65208434/)
- [Device Names in Linux](https://www.debian.org/releases/bookworm/amd64/apcs04.en.html)
- [Understanding the Linux File System](http://etutorials.org/Linux+systems/red+hat+linux+9+professional+secrets/Part+II+Exploring+Red+Hat+Linux/Chapter+7+Red+Hat+Linux+Basics/Understanding+the+Linux+File+System/) (anglu kalba)

### **13.2 Paskirtas /home skaidinys**

Linux sistemose, /home katalogas yra naudojamas naudotojo duomenų ir nuostatų saugojimui.

Šiame kataloge yra kiekvienos naudotojo paskyros pakatalogis. Tarkime, jūsų naudotojo vardas yra jonas, jūsų namų katalogas bus /home/jonas, jūsų atsiuntimai bus /home/jonas/Atsiuntimai, jūsų dokumentai /home/jonas/ Dokumentai, jūsų Firefox adresynas kažkur kataloge /home/jonas/.mozilla ir taip toliau...

Suteikdami /home atskirą paskirtą skaidinį, jūs atskiriate naudotojo duomenis nuo likusios operacinės sistemos.

Viso to privalumas yra tas, kad galite ištrinti operacinę sistemą ir pakeisti ją, nepaveikdami naudotojo duomenų.

Diegdami Linux Mint:

- 1. Priskirkite / prijungimo tašką operacinei sistemai paskirtam skaidiniui ir nurodykite diegimo programai jį formatuoti.
- 2. Priskirkite /home prijungimo tašką naudotojo duomenims paskirtam skaidiniui ir, jeigu jame jau yra naudotojo duomenys, i˛sitikinkite, kad nurodysite diegimo programai šio skaidinio **neformatuoti**.

**I˛spejimas: ˙** Tai nera rekomenduojama nepatyrusiems naudotojams. Neteisingas žingsnis diegimo metu gali ištrinti ˙ visus jūsų duomenis. Visada turėkite susikūrę atsargines kopijas, atidžiai rinkitės tinkamus skaidinius ir įdėmiai peržiūrėkite formatavimo parametrus.

Pastaba: Operacinė sistema Linux Mint užima maždaug 15GB ir vis auga diegiant papildomą programinę įrangą. Jei turite pakankamai vietos, suteikite jai 100GB. Didžiąją dalį laisvos vietos palikite namų skaidiniui. Naudotojo duomenys (atsiuntimai, vaizdo įrašai, paveikslai) užima žymiai daugiau vietos.

### <span id="page-52-0"></span>Išankstinis Linux Mint įdiegimas (OEM diegimas)

ISO paleidimo meniu, parametras "OEM diegimas" (angl. OEM install) yra naudojamas, norint iš anksto įdiegti Linux Mint.

Šis parametras yra naudingas:

- Gamintojams ir platintojams, kurie nori įdiegti Linux Mint savo klientams parduodamuose kompiuteriuose.
- Žmonėms, kurie nori parduoti ar atiduoti savo kompiuterį kažkam kitam.

Kai įdiegiate Linux Mint OEM veiksenoje, operacinė sistema yra įdiegiama su laikinąja naudotojo paskyra ir yra paruošta būsimam kompiuterio savininkui.

Naudotojo paskyrą nusistato savininkas.

Norėdami atlikti OEM diegimą, vykdykite žemiau pateiktus žingsnius:

- 1. USB atmintuko (ar DVD) meniu, pasirinkite "OEM diegimas" (angl. OEM Install).
- 2. Paleiskite diegimo programą ir vadovaukitės diegimo instrukcija.
- 3. Paleiskite kompiuterį iš naujo.
- 4. Jei norite, pakeiskite bet kokius sistemos nustatymus ar įdiekite papildomą programinę įrangą.
- 5. Kai būsite pasiruošę, spustelėkite Parengti išsiuntimui galutiniam naudotojui, įveskite diegimo metu pasirinktą slaptažodį, spustelėkite *Gerai* ir išjunkite kompiuterį.

Kai naujasis savininkas įsijungs kompiuterį, atsiras štai toks ekranas:

Naujasis savininkas pasirinks savo naudotojo vardą, slaptažodį, klaviatūros išdėstymą, kalbą, laiko juostą ir visą, su jo ar jos paskyra, susijusią informaciją.

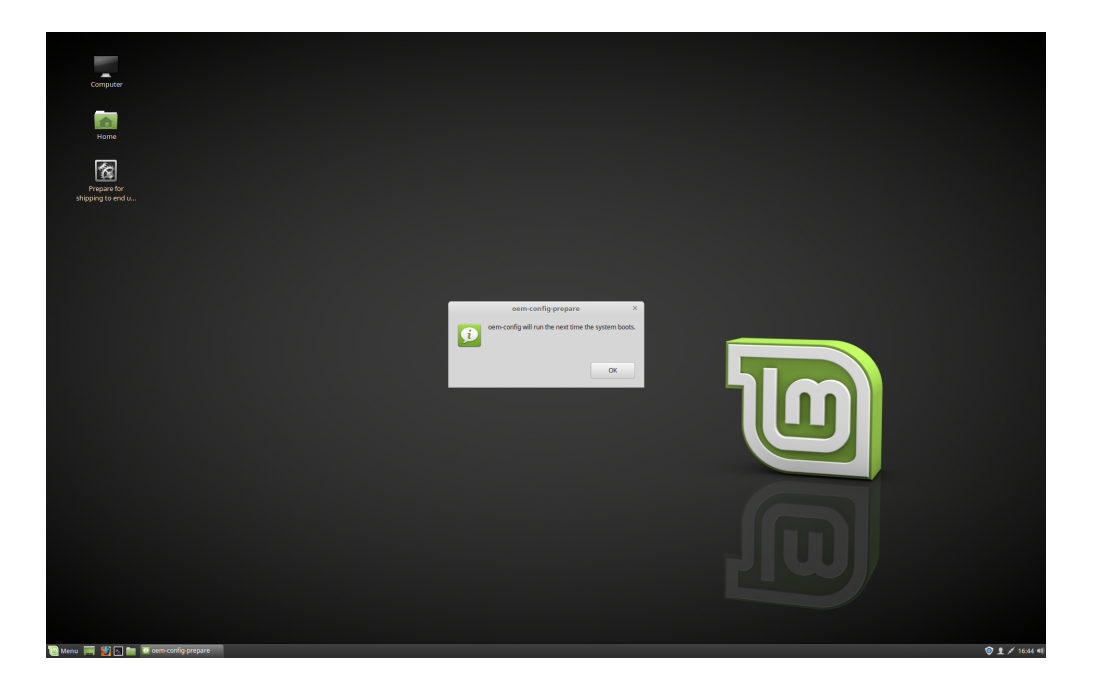

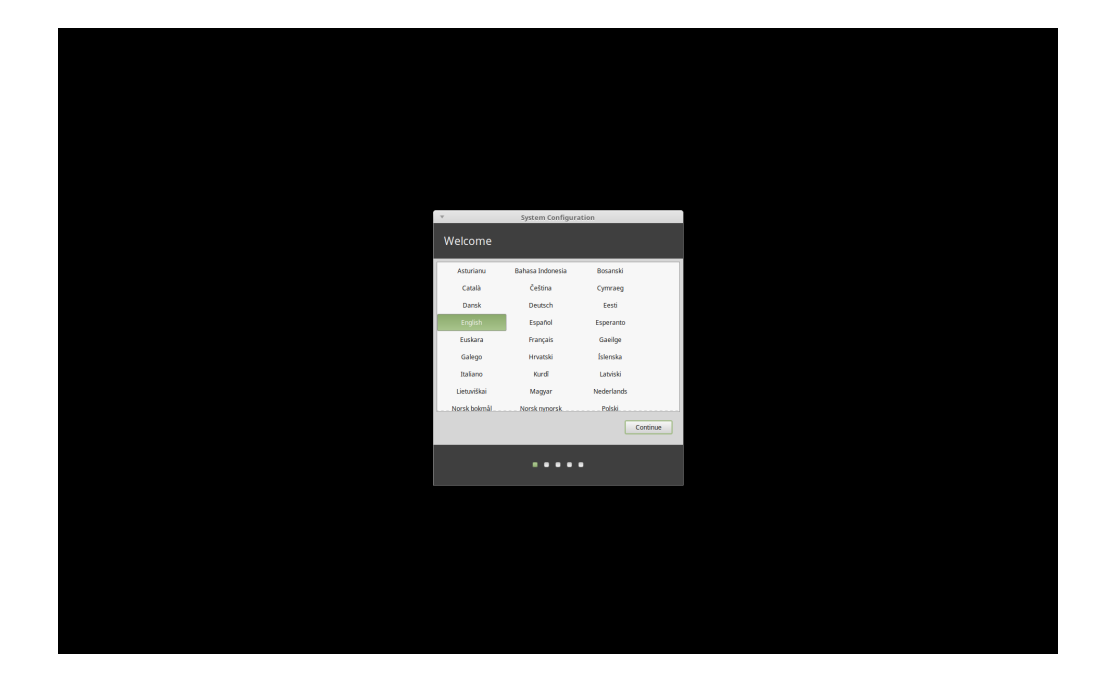

### Kur rasti pagalbą

<span id="page-54-0"></span>Daugelis naudotojų džiugiai jums padės ir palydės jus per pirmus žingsnius, naudojantis Linux, jeigu būsite su jais malonūs bei kantrūs, ir jei suteiksite jiems informaciją, kuri yra reikalinga, norint suprasti jūsų problemą.

### **15.1 Forumai**

Geriausia vieta rasti pagalbą yra [Linux Mint Forumai.](https://forums.linuxmint.com)

Patarimas: Prieš klausdami forumuose, paieškokite, galbūt kažkas kitas jau uždavė tą patį klausimą.

### **15.2 The chat rooms**

Another great place to find help is in the [Chat Rooms.](https://app.element.io/#/room/)

Patarimas: Daugelis žmonių yra prisijungę prie pokalbių kambario, tačiau tik retkarčiais žvilgteli į jį. Užduodami klausimą, būkite kantrūs. Nekartokite klausimo ir likite prisijungę tol, kol gausite atsakymą. Kartais, gali praeiti kelios valandos, kol kas nors pamatys jūsų klausimą ir jums atsakys. Neišeikite po kelių minučių. Tai gali jus erzinti, tačiau tai taip pat erzina ir kitus, kurie vėliau mato jūsų klausimą ir negali atsakyti dėl to, kad jau išėjote.

### **15.3 Bendruomenes ištekliai ˙**

Norint surasti žinynus apie Linux Mint, praverčia žinynų sekcija.

Norint rasti informaciją apie suderinamą aparatinę įrangą, yra naudinga aparatinės įrangos duomenų bazė.

### **15.4 Vietinės bendruomenės**

Norėdami rasti pagalbą savo kalba, naudokitės vietinėmis bendruomenėmis.